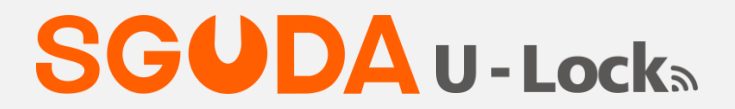

#### **Voice and Remote Control Smart Door Lock**

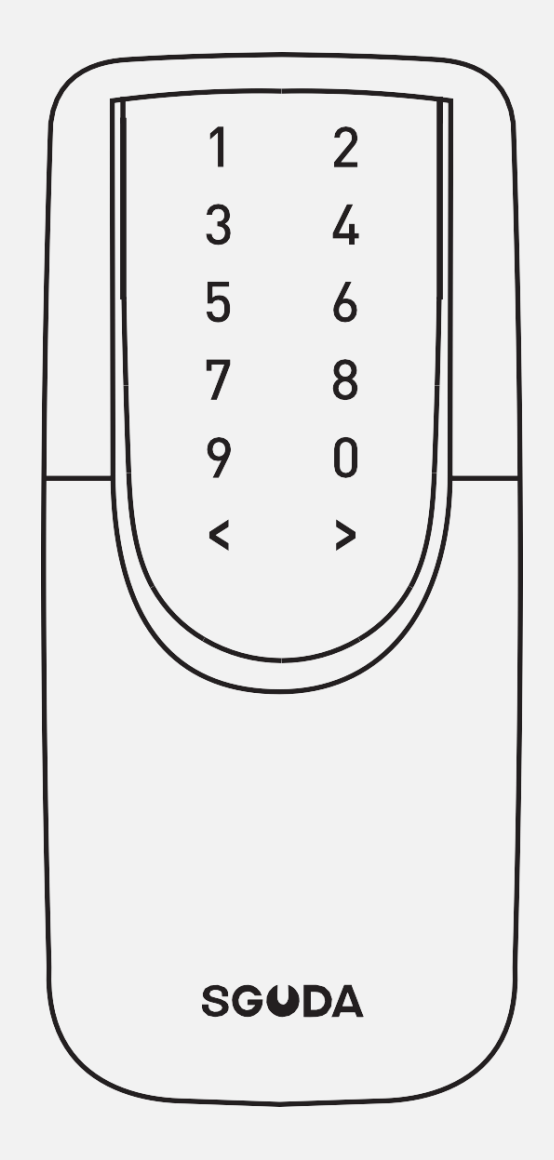

# **User Manual**

### **Contents**

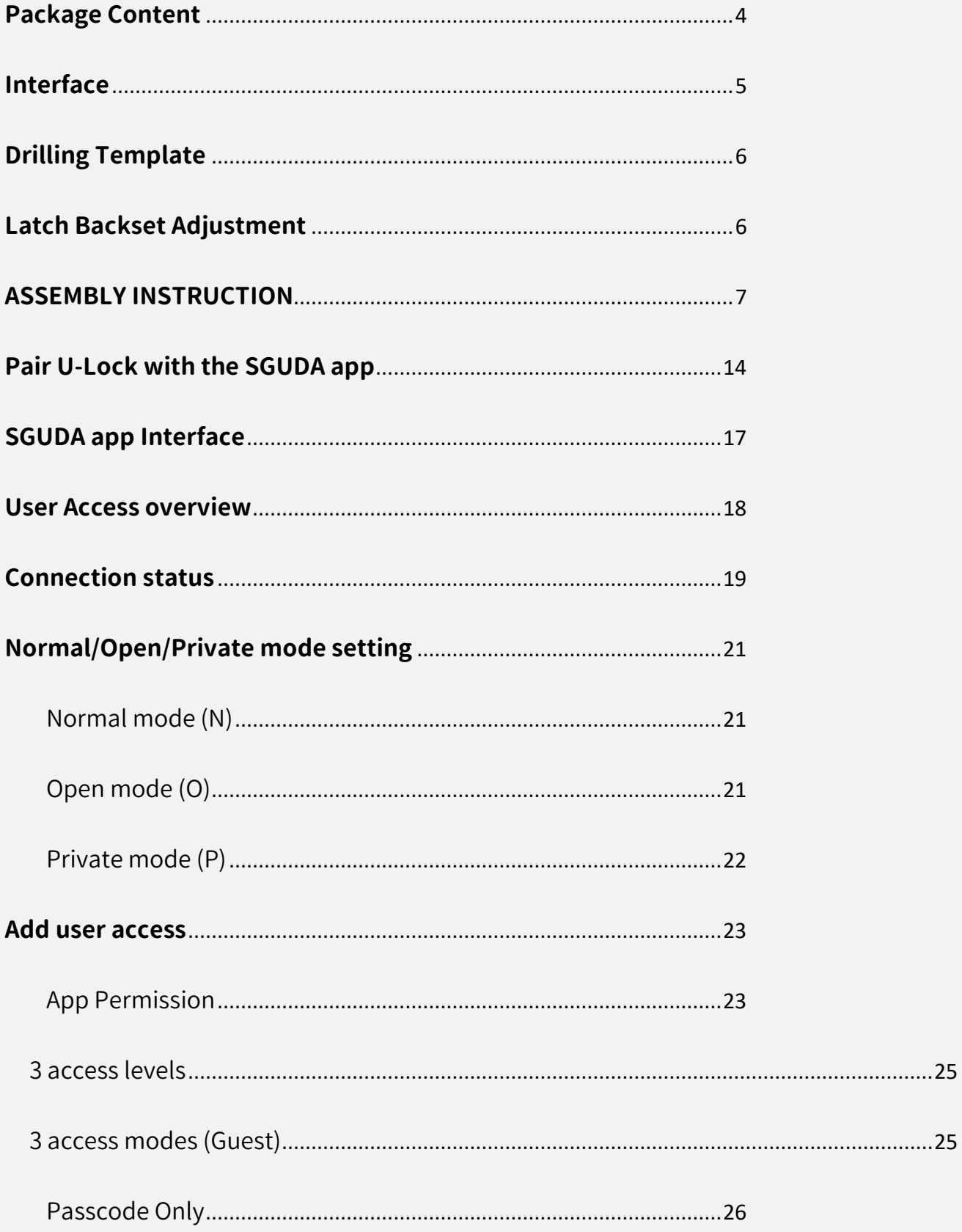

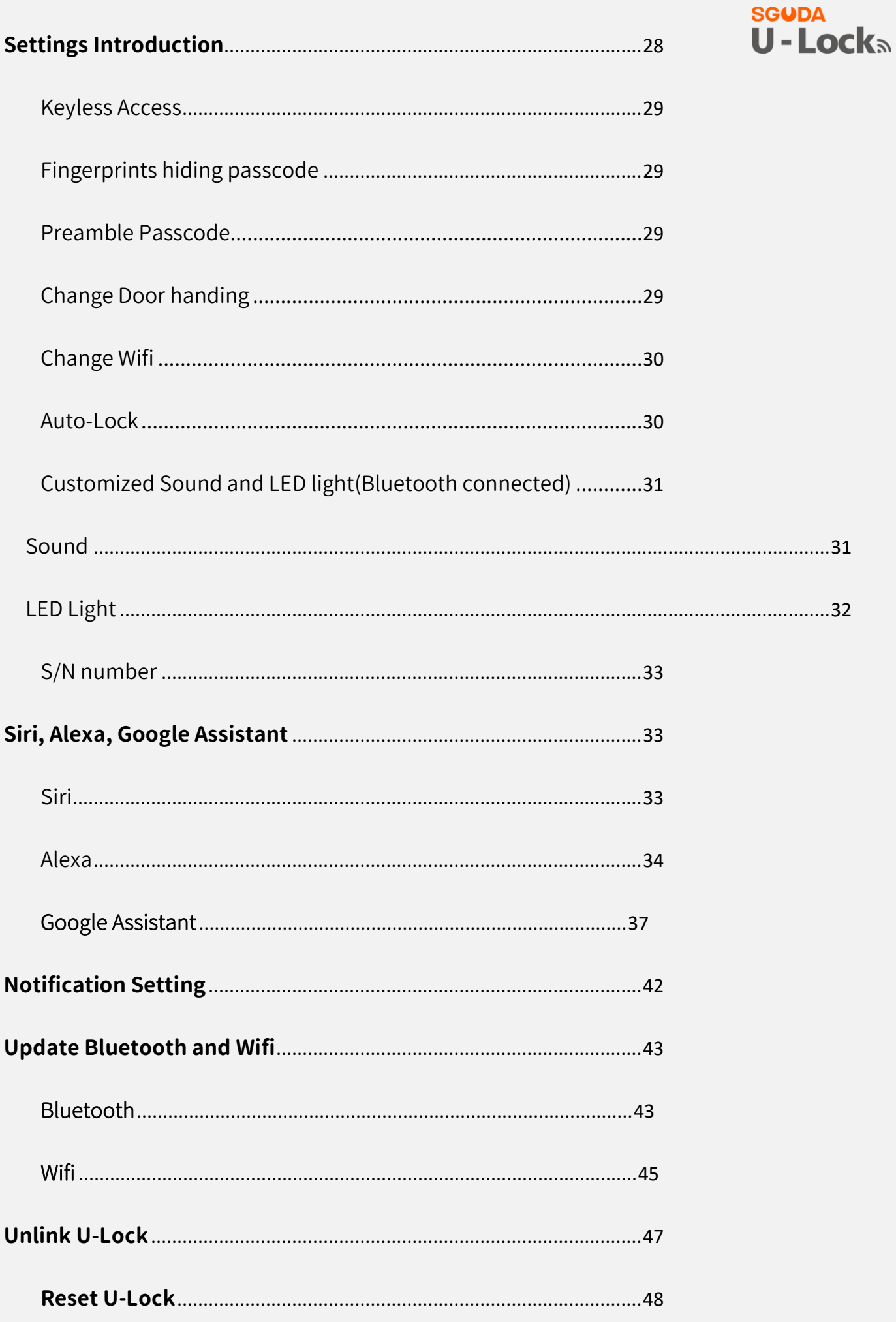

# **SGUDA<br>U - Lock**

# <span id="page-3-0"></span>**Package Content**

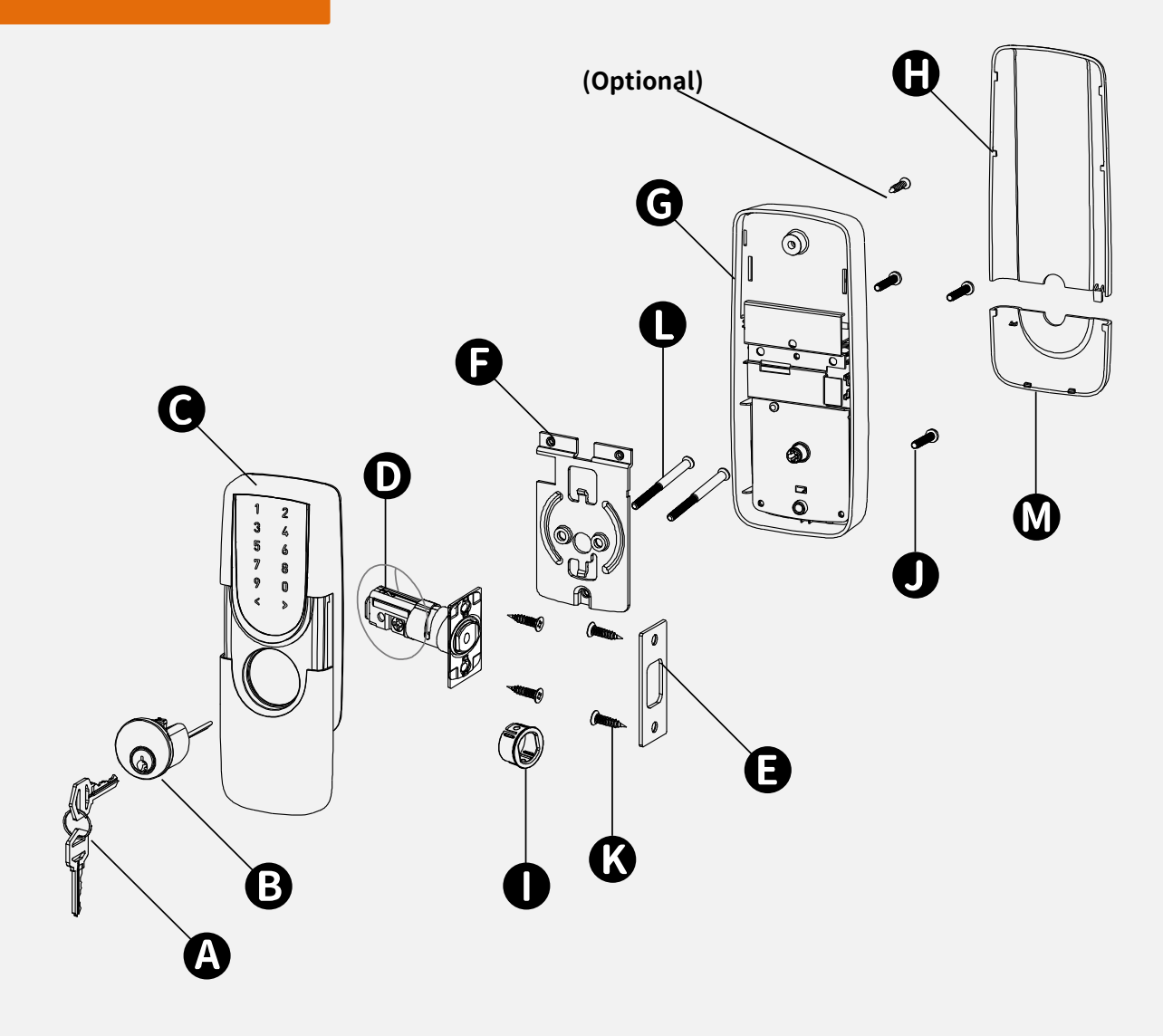

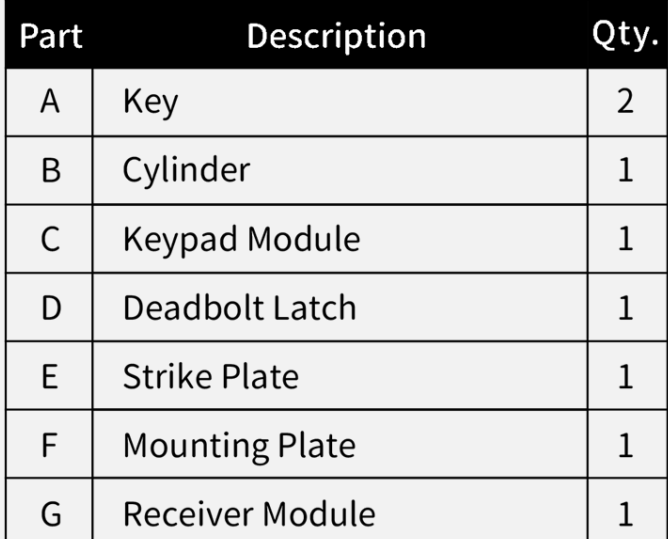

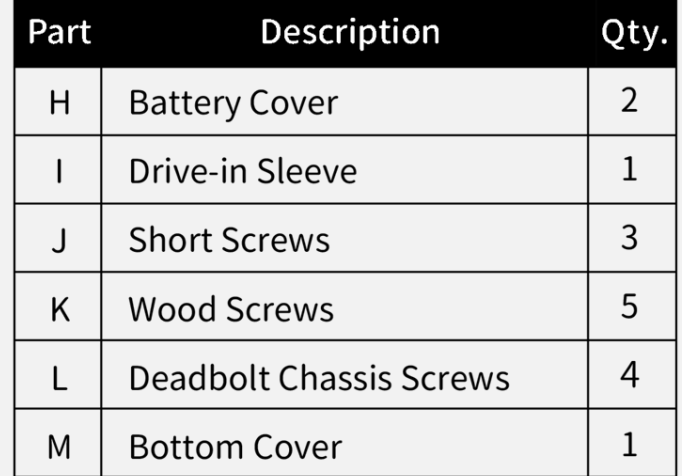

## <span id="page-4-0"></span>**Interface**

# SGUDA<br>**U - Lock**a

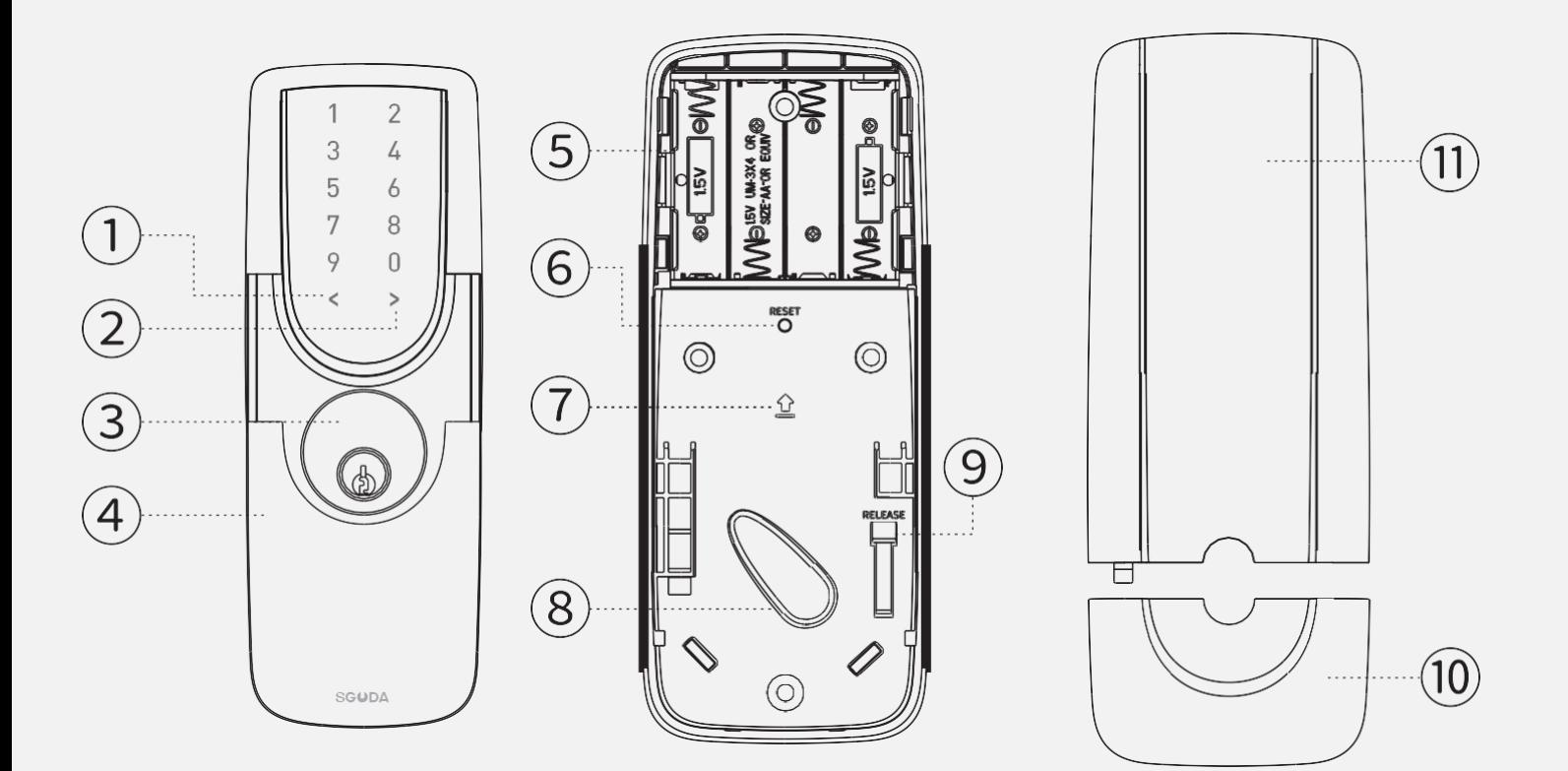

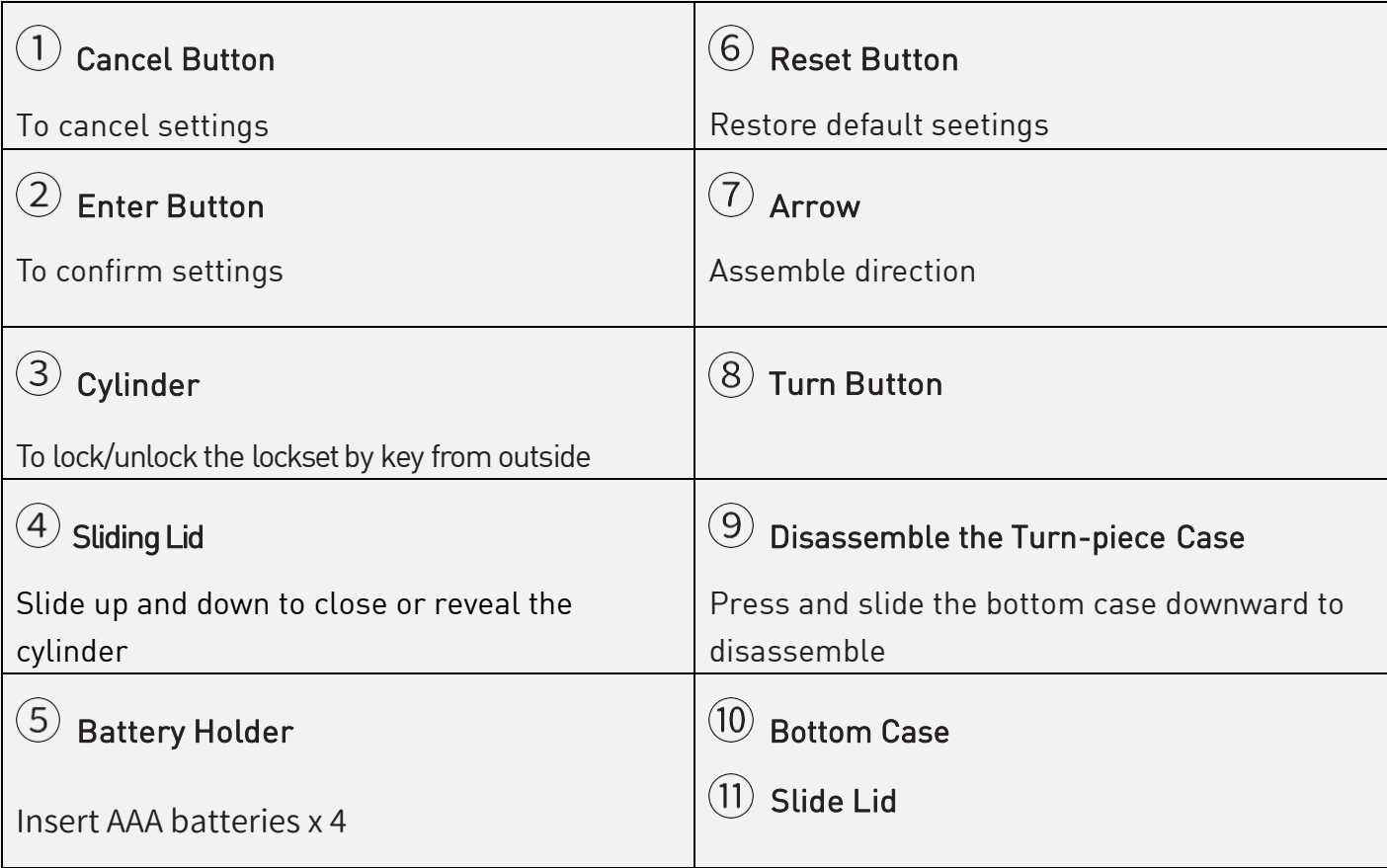

## <span id="page-5-0"></span>**Drilling Template**

Print the [original size](https://drive.google.com/file/d/1cPd5OF0dK23kRmFkFkObUbAuFBqTgqny/view) for drilling

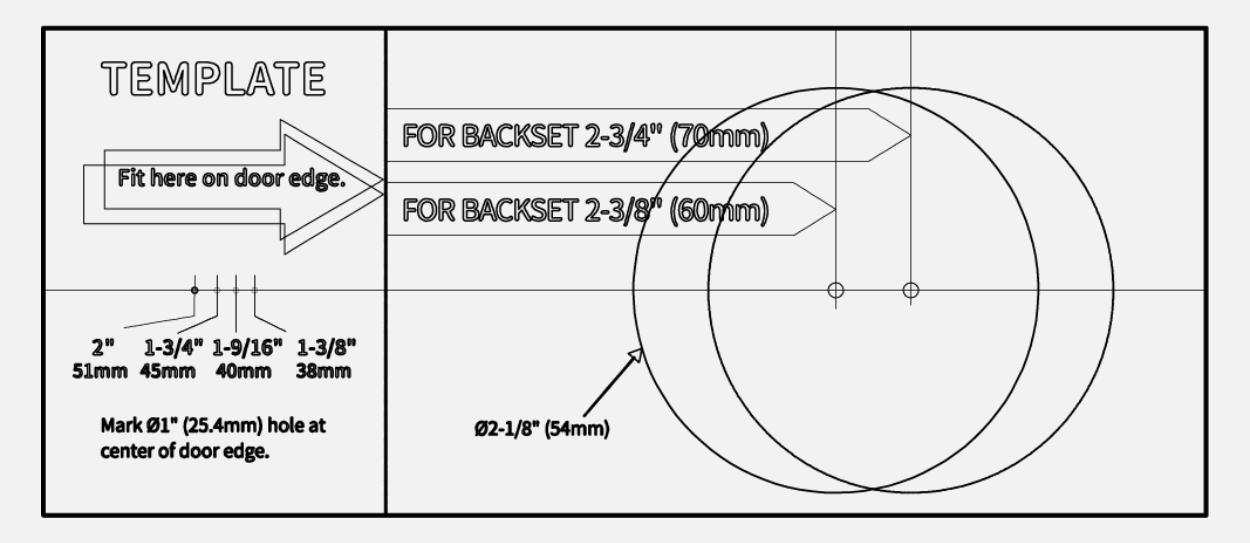

### <span id="page-5-1"></span>**Latch Backset Adjustment**

Determine if the latch needs to be adjusted to the 2-3/4"(70mm) backset. To adjust, rotate the

latch it stops. Reverse the direction to return to the 2-3/8" (60mm) backset.

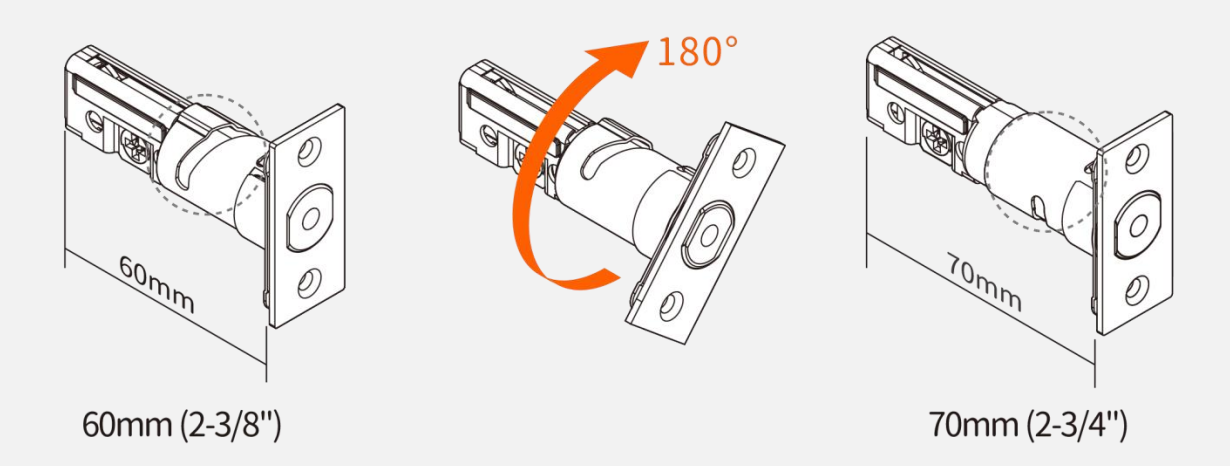

### <span id="page-6-0"></span>**ASSEMBLY INSTRUCTION**

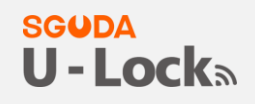

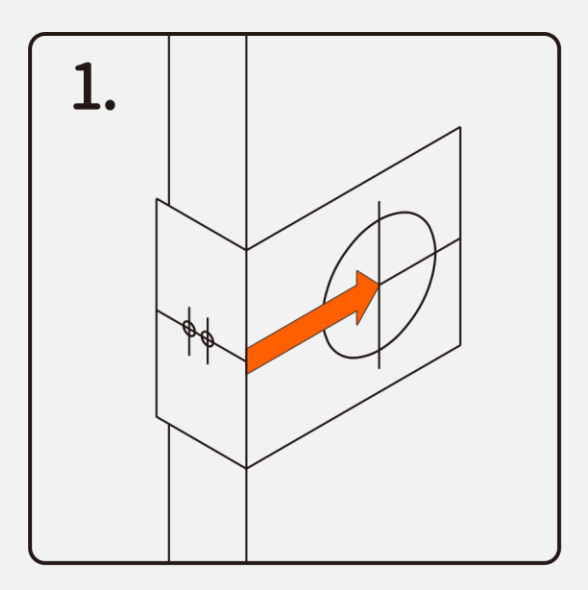

# **Backset determination**

Backset is a distance from door edge to center of hole on door face.

Adjustable **O Latch** fits both backset of 23/8" (60 mm) and 2 3/4" (70 mm).

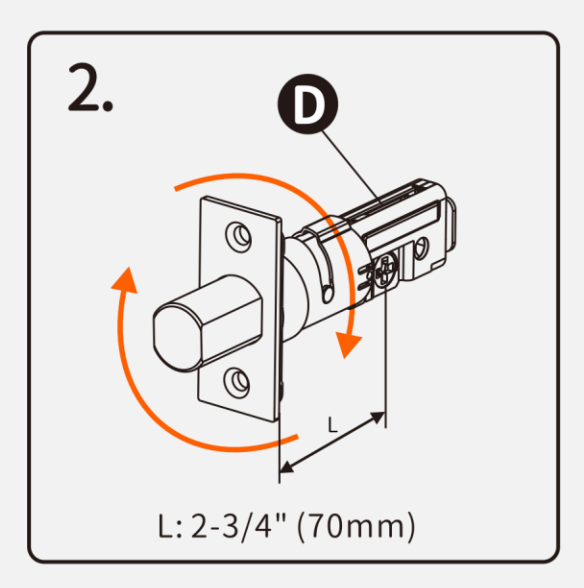

## **Latch Backset Adjustment**

Determine if the **O** Latch needs to be adjusted to the 2 3/4" (70 mm) backset. To adjust, rotate the  $\bigcirc$  Latch until it stops. Reverse the direction to return to the 2 3/8" (60 mm) backset.

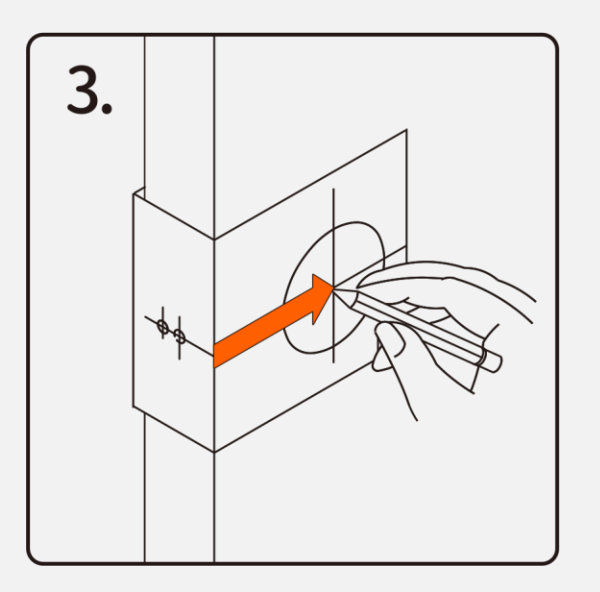

## Mark the Door with Template

Select the height and backset as desired on the door face; use the TEMPLATE as an indication to mark the center of the circle on the door face and the center of the door edge.

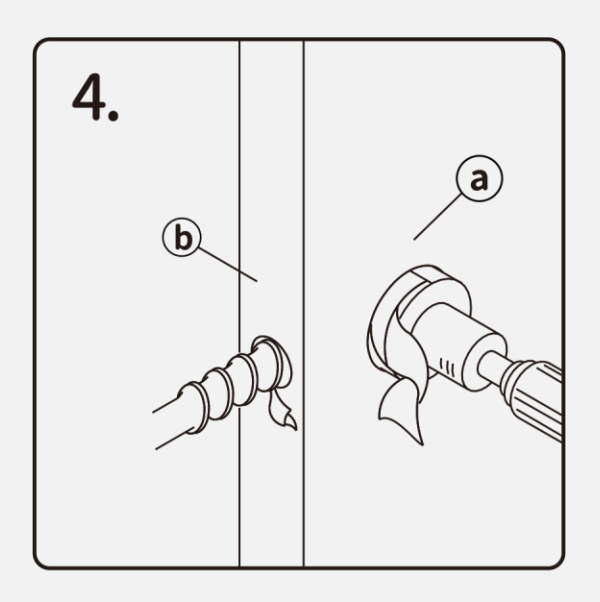

# **Drill Holes**

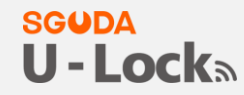

Using the marks as a guide to drill a hole Ø2 1/8" (54 mm) through the a door face for the lockset, then a hole of  $\varnothing$ 1" (25.4 mm) (b) for latch.

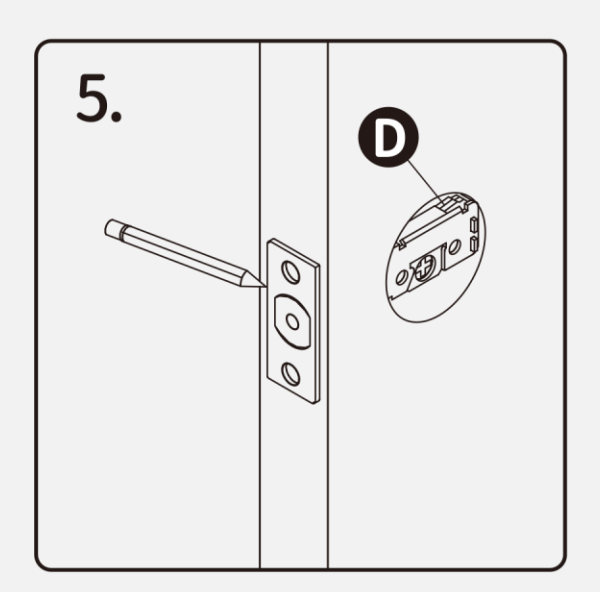

# Mark the Outline of Latch Faceplate

Insert the  $\blacksquare$  Latch and ensure it is parallel to the door face. Mark the outline of the faceplate, then take out the  $\Omega$  Latch.

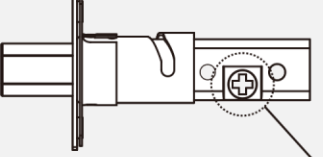

Make sure the cross in the latch is on the botton

Note: It is not necessary to chisel the door edge for the faceplate installation if you use the drive-in latch.

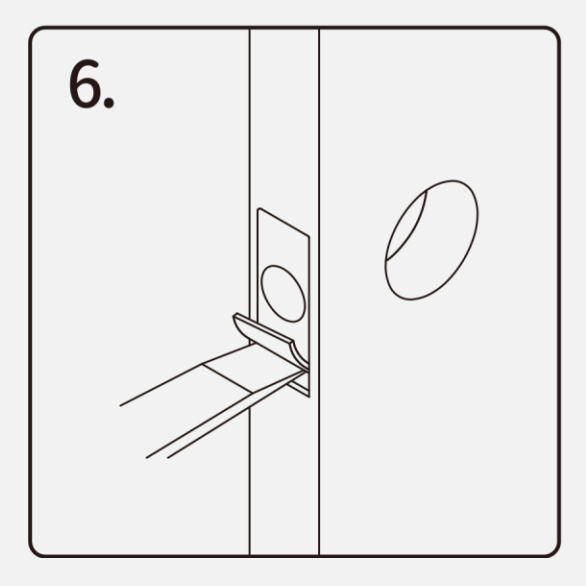

# **Chisel Space for Latch Faceplate**

Chisel 5/32" (4 mm) deep along the outline to allow the faceplate to be aligned with the door edge.

Note: It is not necessary to chisel the door edge for the faceplate installation if you use the drive-in latch.

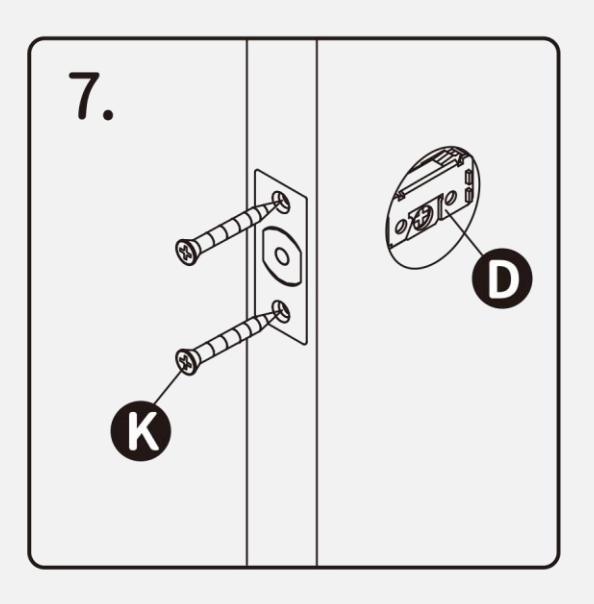

# **Install Latch**

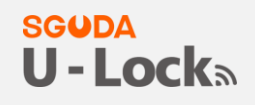

Insert the O Latch into the door. (Make sure the cross is on the bottom of the Latch.) Use 2 <sup>o</sup> Wood Screws to secure Latch.

Please do not fully tighten the screws until lock is completely installed.

**3 INNINIO** Wood Screws x 2

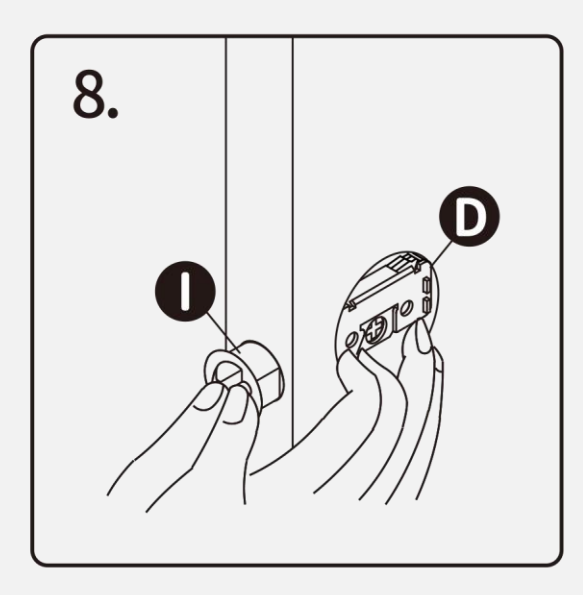

# **Install Drive-in Latch**

Drive the O Latch into the hole on edge of door.

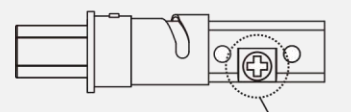

Make sure the cross in the latch is on the bottom.

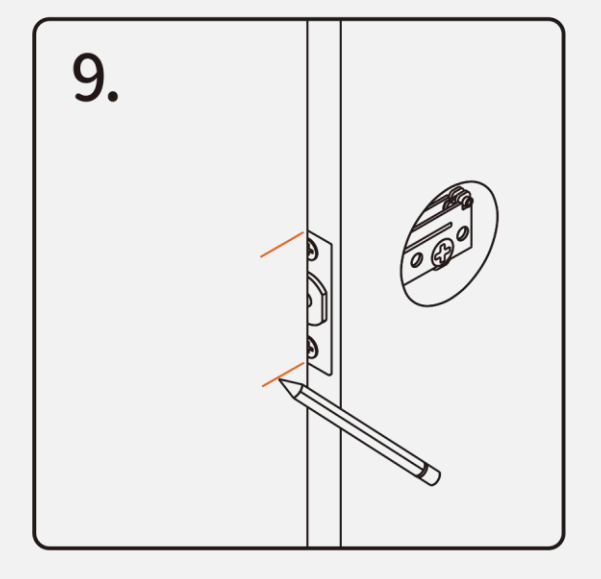

# Mark the Outline of Strike

To identify the center of strike: close the door to lay the latchbolt against the door frame.

Mark the center line on the doorframe exactly opposite the latch hole in the door edge.

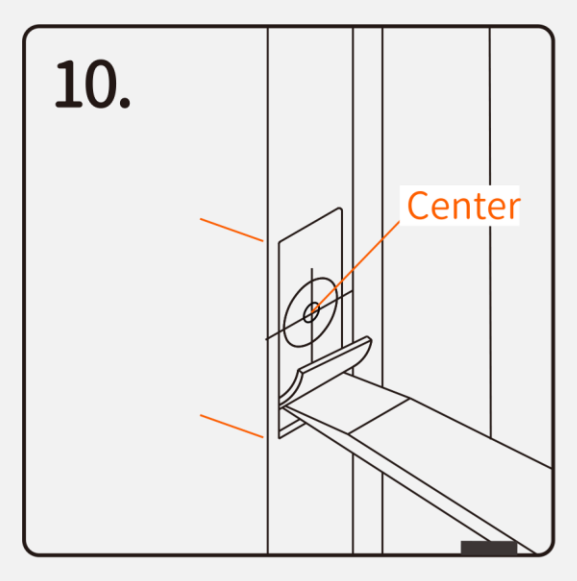

#### **SGUDA Drill Hole on Door Frame U-Locks**

- 1. Measure one half of door thickness from door stop and vertically mark center line of strike. Drill 1" (25.4 mm) hole, 1" (25.4 mm) deep at intersection of horizontal and vertical line of strike.
- 2. Chisel 5/64" (2 mm) deep along the strike outline to allow the strike to be aligned with the doorframe.

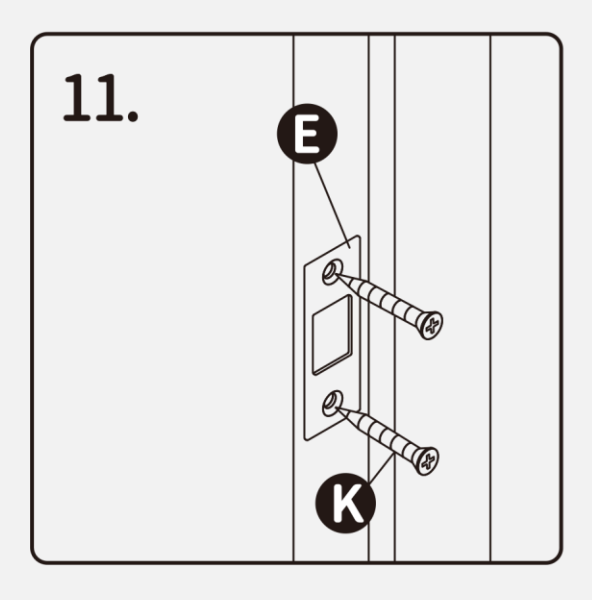

# **Install Strike on Door Frame**

Install the **@** Strike Plate into your door frame and tighten with @ Wood Screws.

**C** Intervention Wood Screws x 2

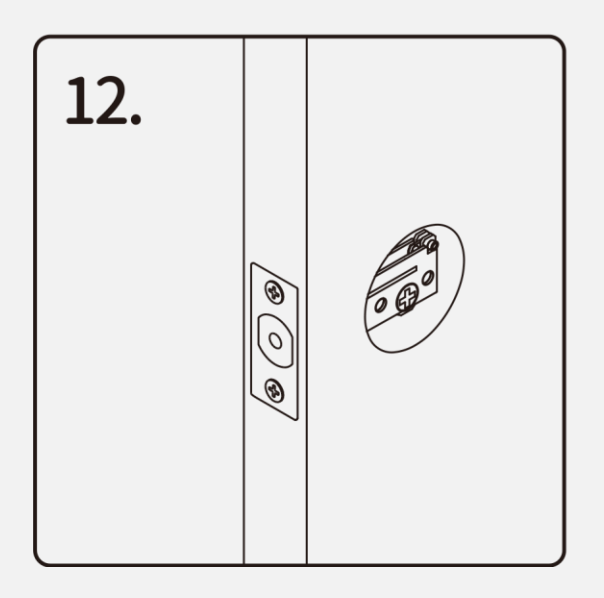

# Install Keypad Assembly #1

Make sure the latch bolt is retracted.

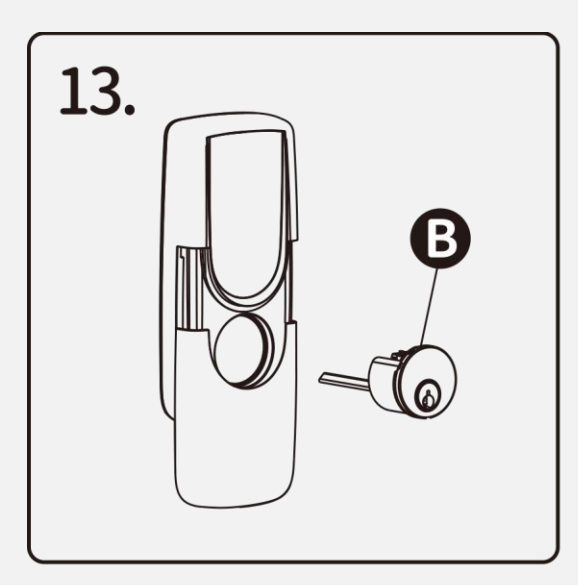

# Install Keypad Assembly #21-1

Install <sup>3</sup> Cylinder into the Keypad assembly with tailpiece in horizontal position inserted through hub of the latch.

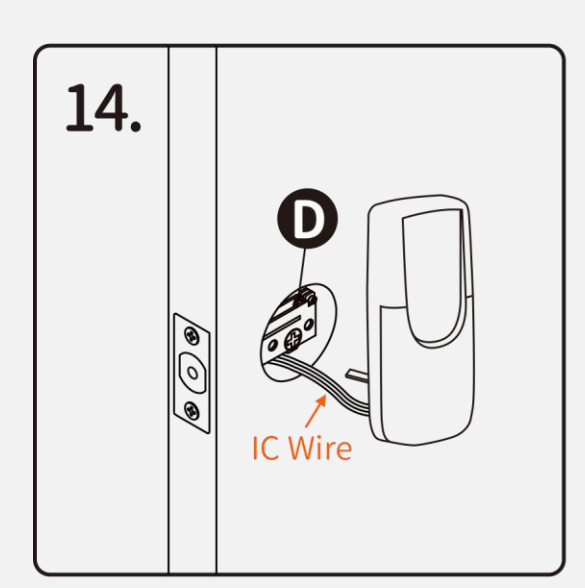

# Install Keypad Assembly #3

Pass the IC Wire under the **O** Latch to the interior side of the door, and insert the tailpiece through the cross-shaped crank of the latch

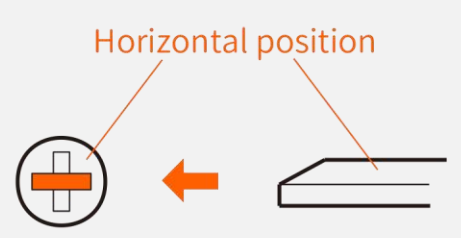

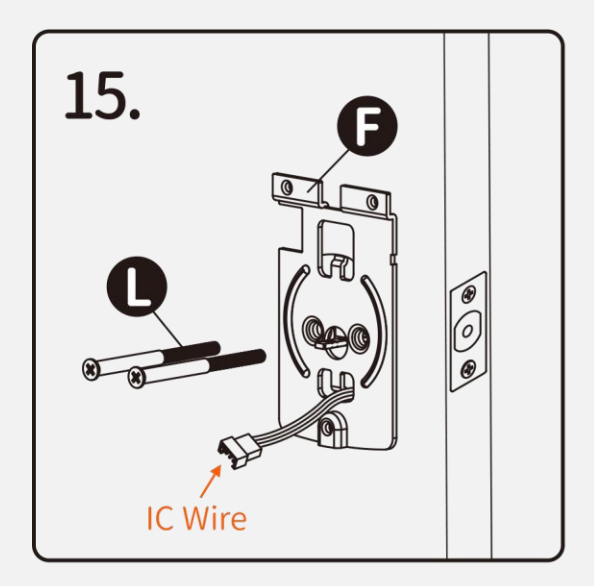

# **Install Inside Mounting Plate**

Pass the IC Wire through the wire hole of the **O** Mounting Plate. Fix the Mounting Plate with **O** Deadbolt Chassis Screws.

If outside lock assembly is lopsided, please loosen the Screws to adjust its position and tighten the Screws again.

 $\mathbf{O}$ TMAANAANAANAANAANAANAANAAN

Deadbolt Chassis Screws x2 (\*Page 3)

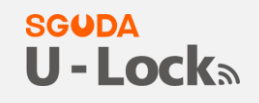

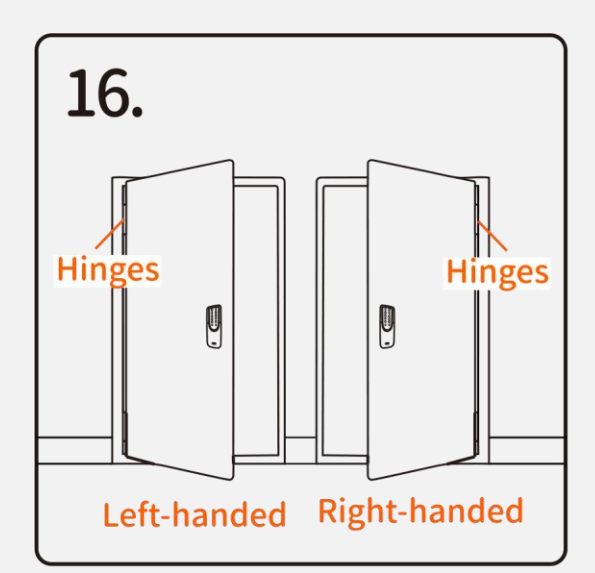

## **Identify Door Handing**

Face the door from the outside. The door is Left-handed if the Hinges are on the left side of the door, whereas the door is Right-handed if the Hinges are on the right side of the door.

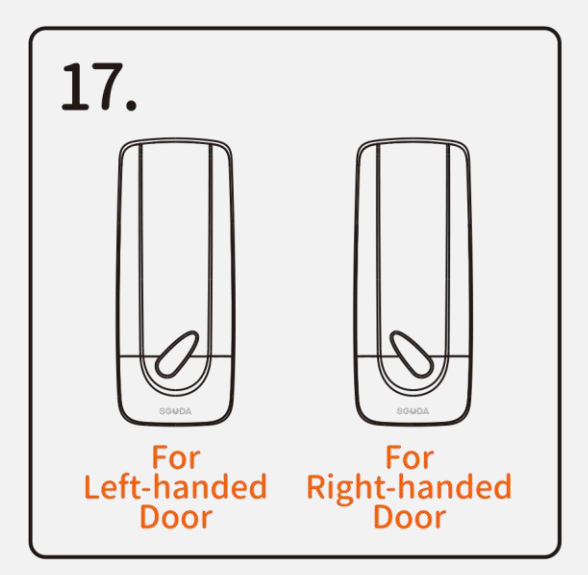

# **Adjust Thumb Turn Piece**

Rotate the thumb turn piece to the LEFT at 45 degrees For Right-handed Doors.

Rotate the thumb turn piece to the RIGHT at 45 degrees For Left-handed Doors.

Note: The thumb turn piece is opposite to the latching side.

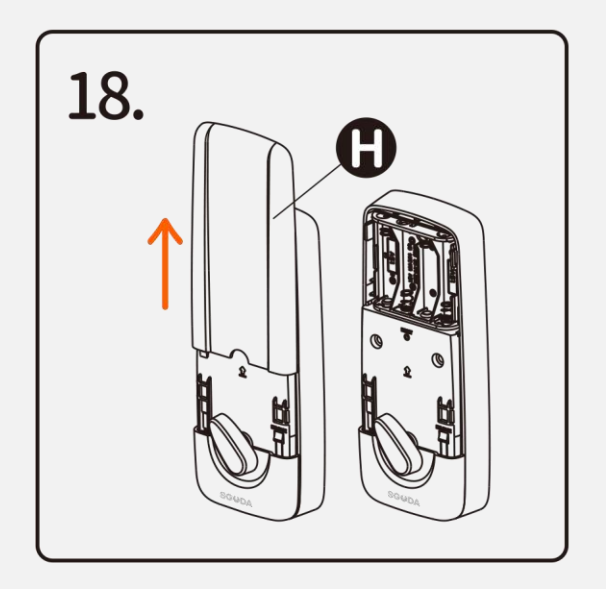

# **Install Receiver Module** Remove the **O** Battery Cover. (push it up first then pull it out.)

#### **SGUDA U-Locks**

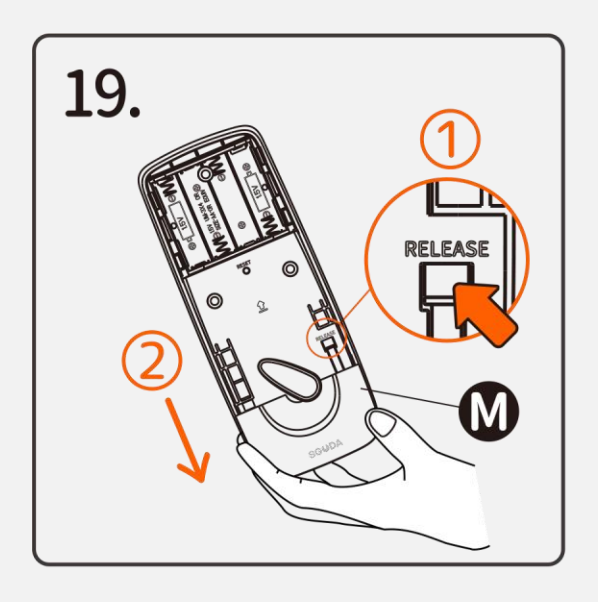

### **Install Receiver Module**

Press "RELEASE" and slide the @ Bottom Case to remove.

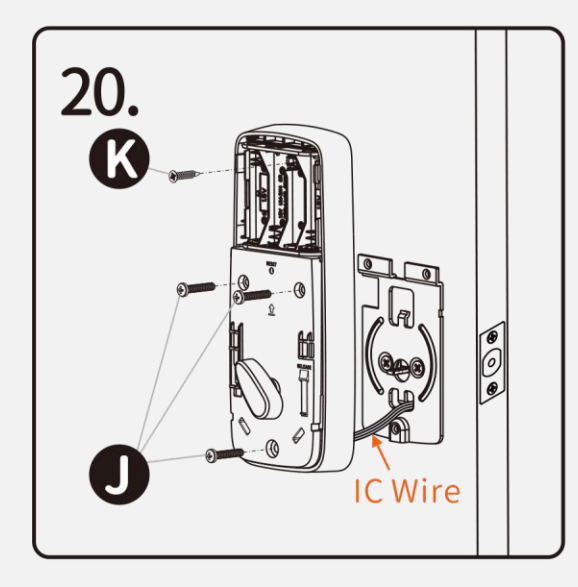

# **Install Receiver Module**

Connect the IC Wire into the back of the Receiver Module. Ensure that the deadbolt tailpiece is engaged with turn piece, then attach Receiver Module to the door with **O** Screw. Use the optional <sup>1</sup> Wood Screw to secure the Receiver Module to wood doors only.

**6** I Wood Screw x 1

 $\bigoplus$   $\left(\begin{matrix} \mathbb{R}^n \\ \mathbb{R}^n \end{matrix}\right)$  Machine Screws x 3

## **Insert Batteries**

10 Complete Assembling with Battery Cover 2 Insert AAA Battaries x4

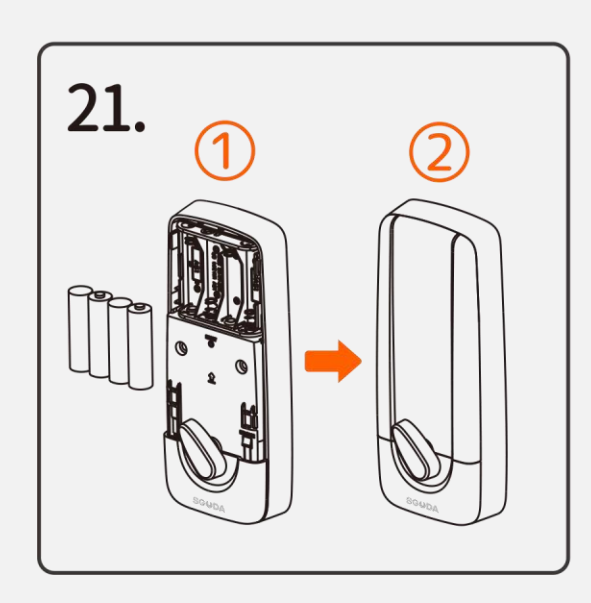

### <span id="page-13-0"></span>**Pair U-Lock with the SGUDA app**

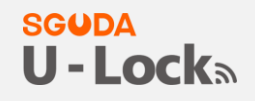

- 1. Download the app on [Apple store](https://apps.apple.com/tw/app/sguda/id1506857276) or [Google play](https://play.google.com/store/apps/details?id=com.sguda.sguda)
- 2. Select from the following platforms to register an account

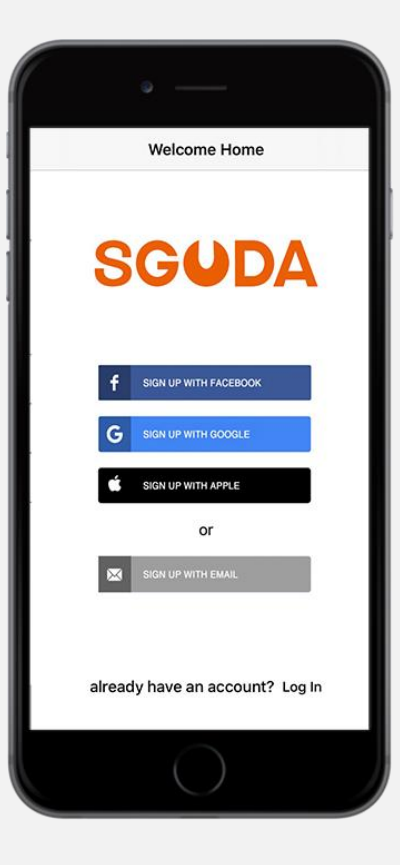

3. Go to Menu $\Box$  on the top left corner>Press "+Setup Device" > Select your lock

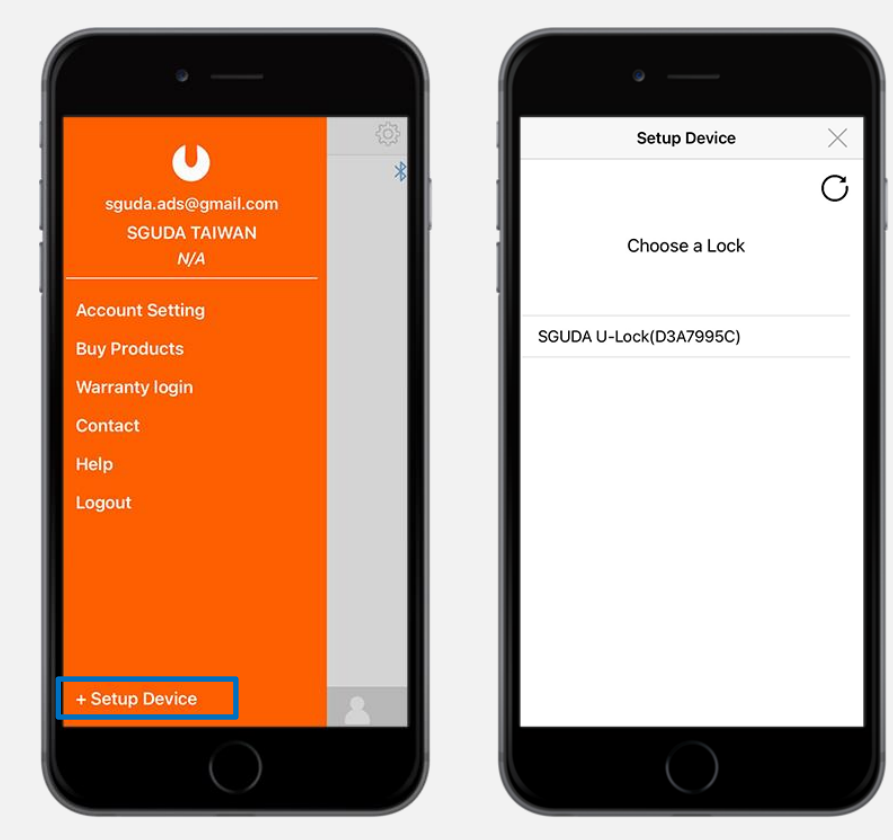

4. Set the name for Home and the Lock

# SGUDA<br>**U - Lock**a

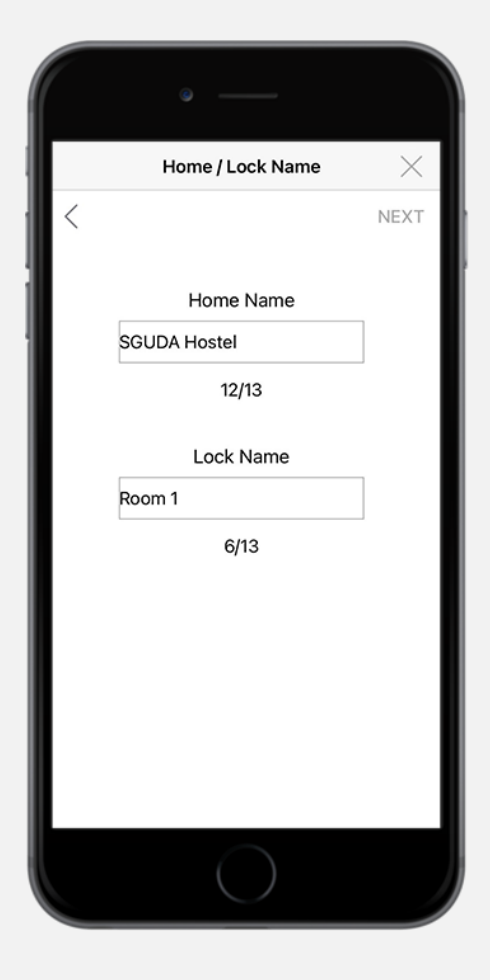

5. Connect to the Wifi

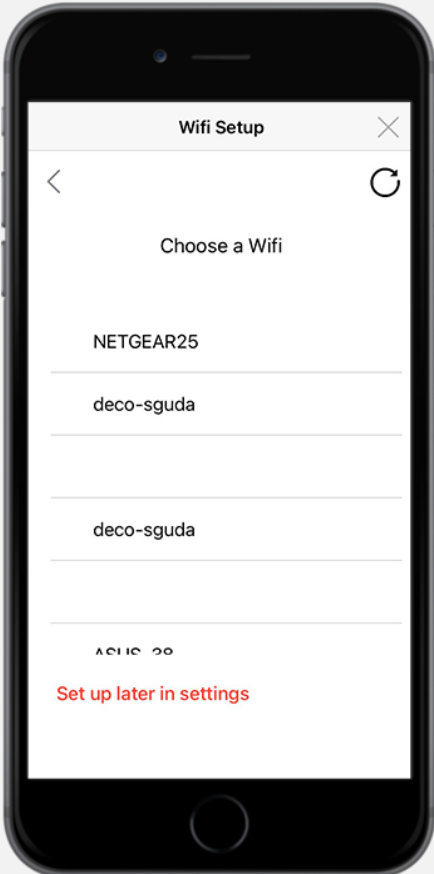

### 6. Identify door handing and follow the instruction

# **SGUDA<br>U - Lock**s

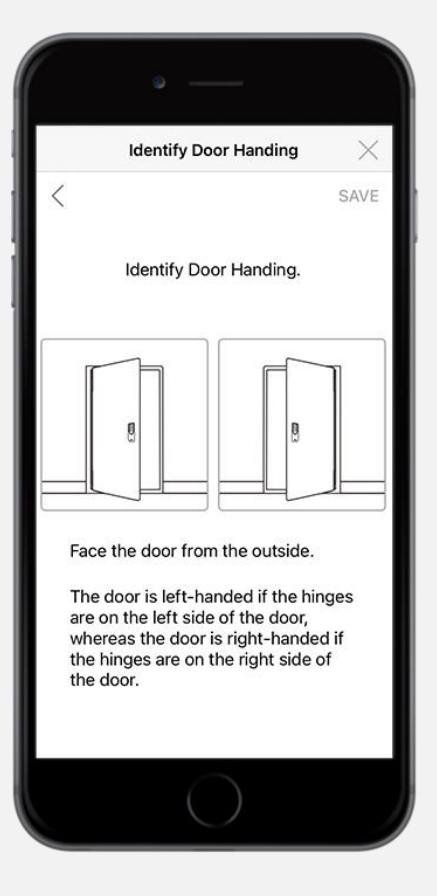

#### **SGUDA**  $U$  - Locks

<span id="page-16-0"></span>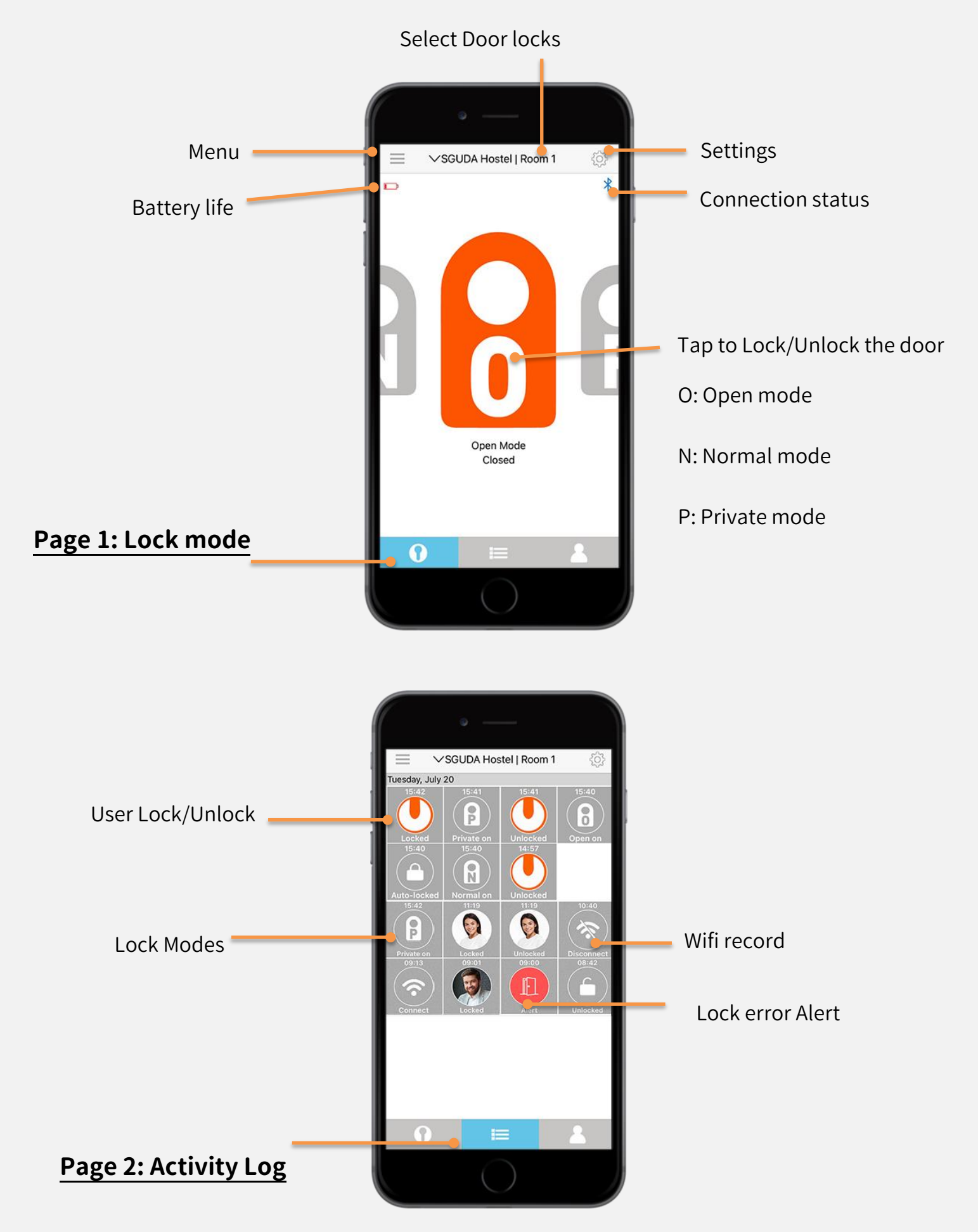

<span id="page-17-0"></span>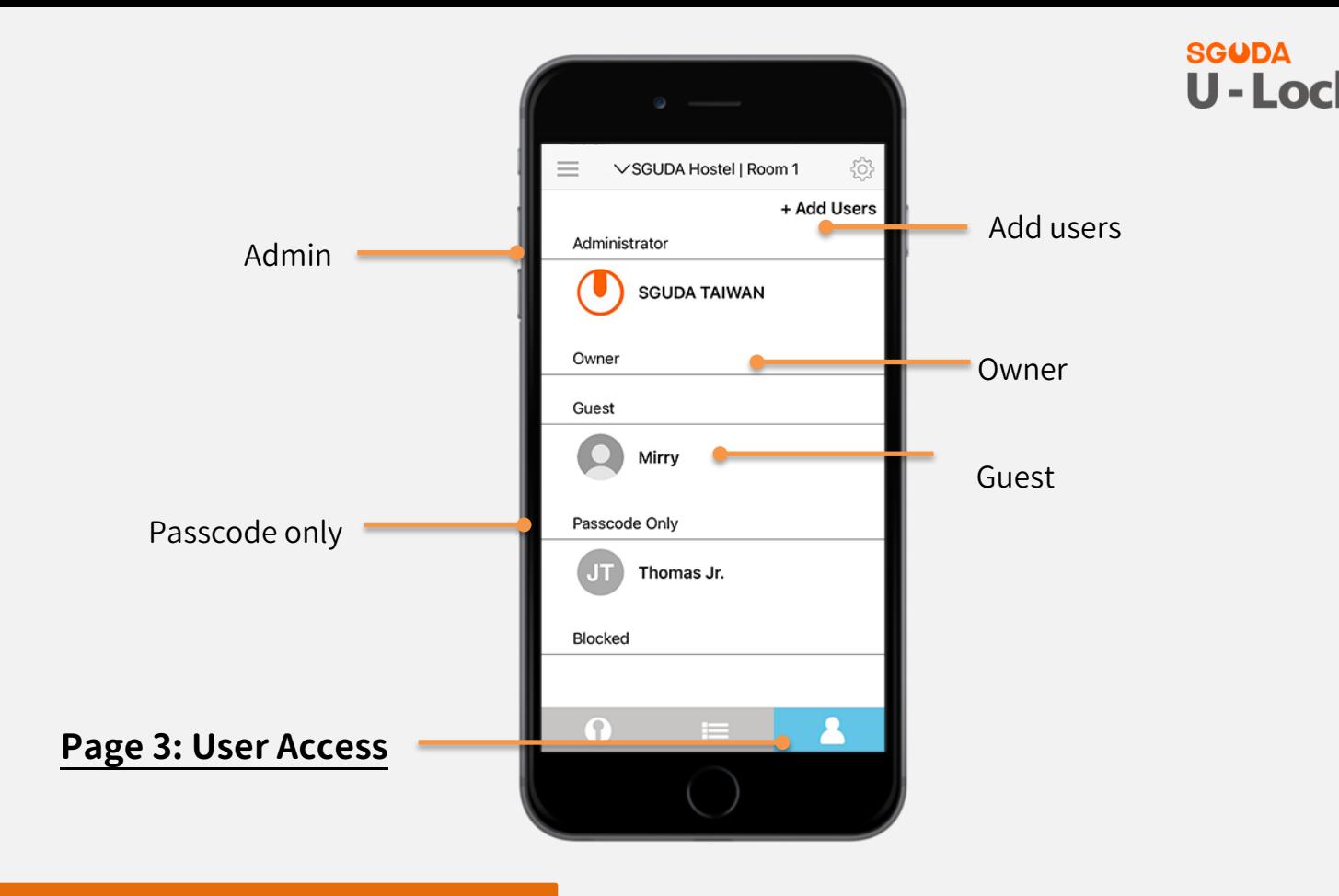

### **User Access overview**

There are three roles (Admin, Owner, Guest) to access the door. Support up to 60 users.

1. Admin: The person who has paired U-lock will be an Admin as default. Admin can give up the

role of "Admin" to another person.

- $\checkmark$  Swipe to switch modes (Normal, Private, Open mode)
- $\checkmark$  Add, delete owners and guests
- $\checkmark$  Access to the Activity log
- Lock Settings
- $\checkmark$  Remote Lock/Unlock the door
- 2. Owner
	- $\checkmark$  Add, delete owners and guests
- $\checkmark$  Access to the Activity log
- $\checkmark$  Lock Settings
- $\checkmark$  Remote Lock/Unlock the door
- 3. Guest
	- $\checkmark$  Passcode lock/unlock the door
	- $\checkmark$  Passcode lock/unlock, remote lock/unlock the door

# <span id="page-18-0"></span>**Connection status**

1. Not connecting to the Wifi

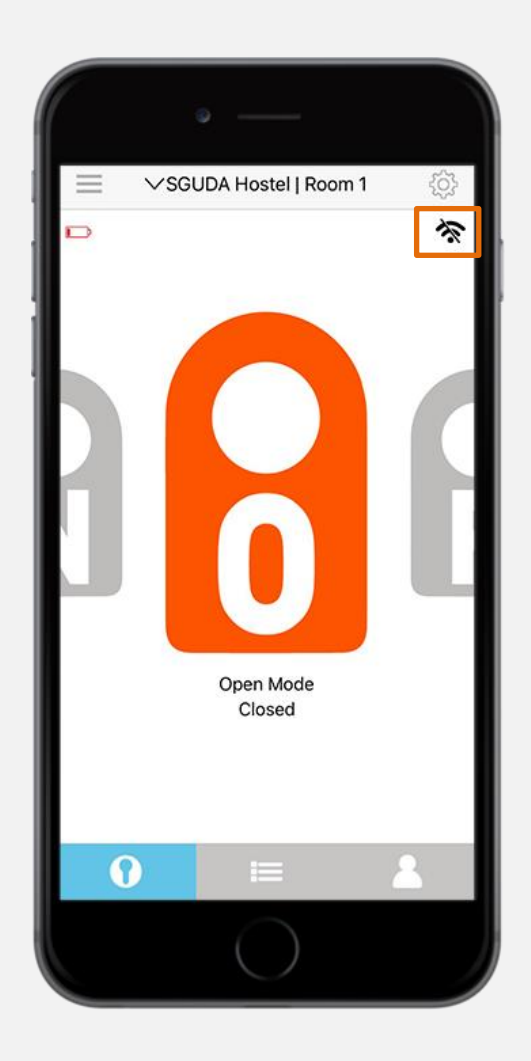

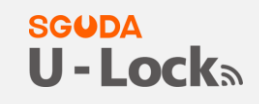

#### 2. Wifi connected

# SGUDA<br>**U - Lock**a

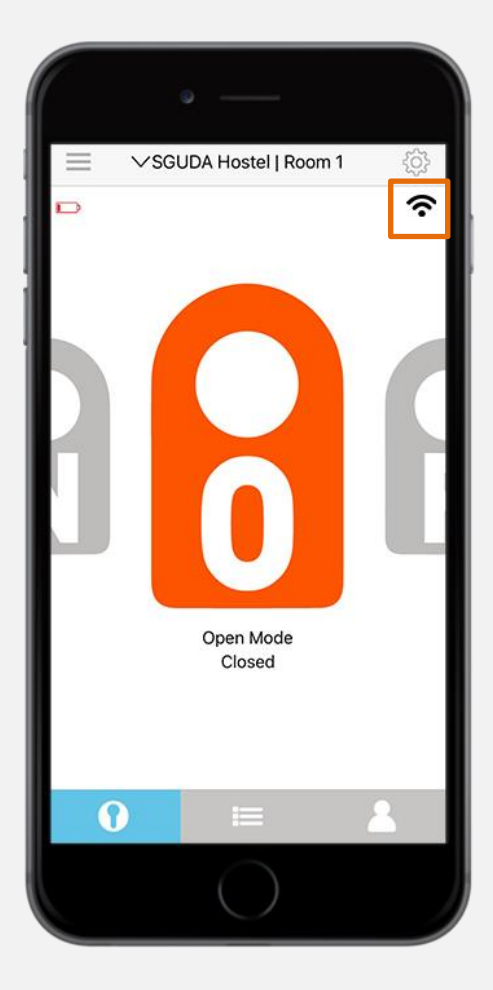

3. Bluetooth connected

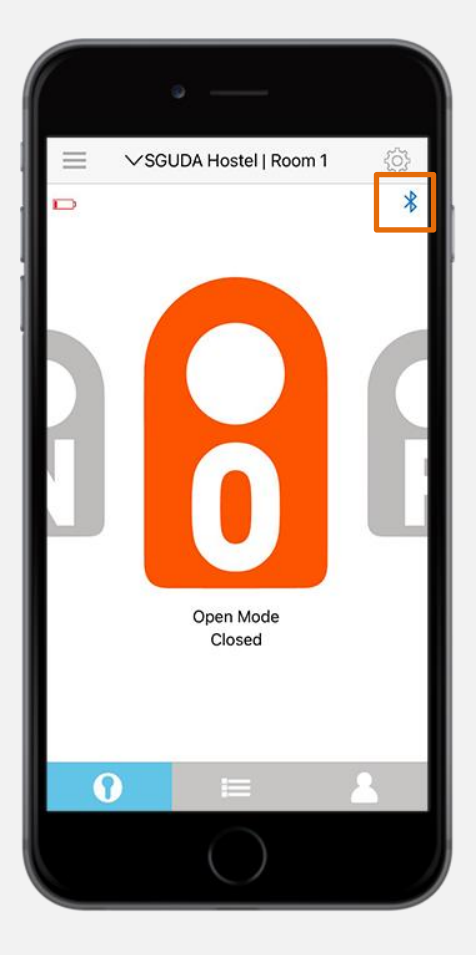

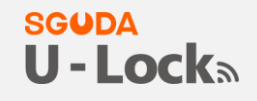

<span id="page-20-0"></span>Swipe left or right to switch different modes

### <span id="page-20-1"></span>**Normal mode (N)**

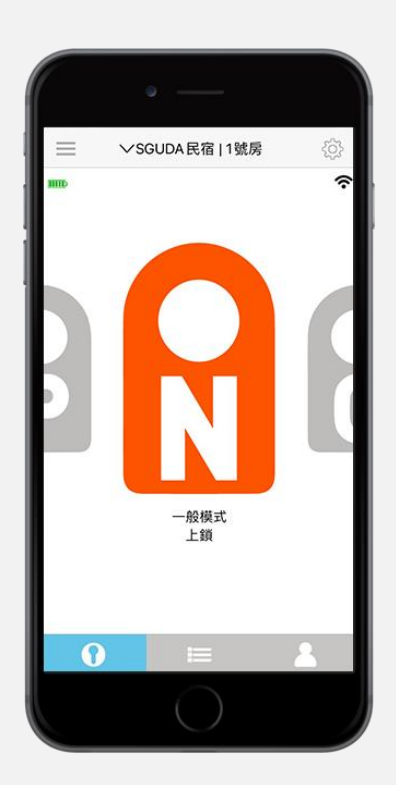

### <span id="page-20-2"></span>**Open mode (O)**

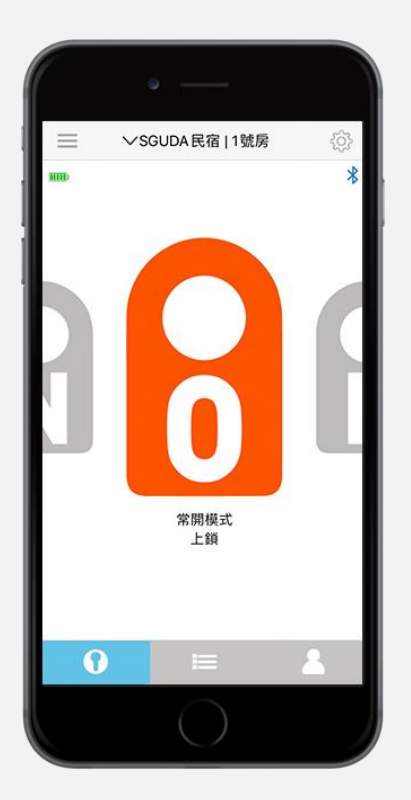

Four ways entry

- $\checkmark$  Remote lock/unlock
- Passcode unlock
- $\checkmark$  Bluetooth unlock

The door stays unlock, suitable for office or

during a house party

# SGUDA<br>**U - Lock**a

## <span id="page-21-0"></span>**Private mode (P)**

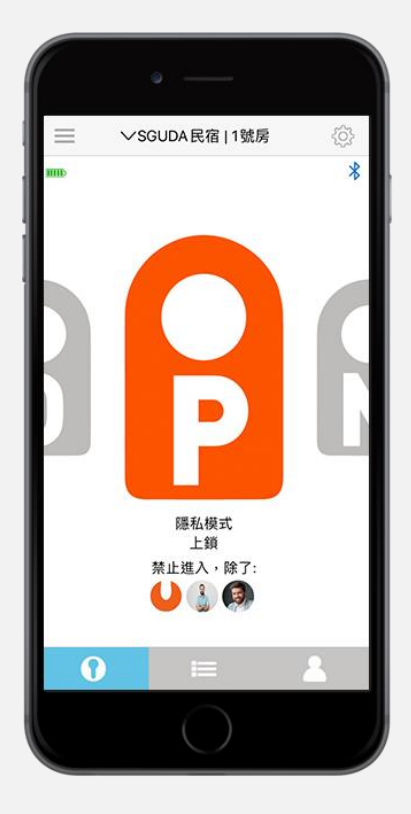

Besides the selected users, no one is allowed to enter the room, suitable for private meetings or other special occasions

### <span id="page-22-1"></span><span id="page-22-0"></span>**App Permission**

1. Go to  $\sim$   $\sim$  +Add users >App Permission

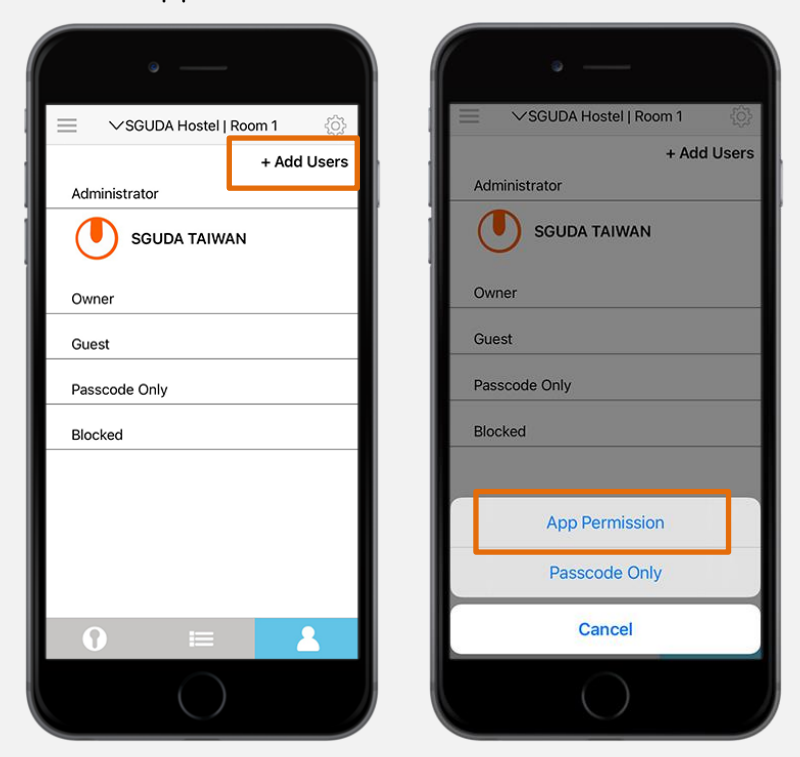

2. Input the email and name of the user (Note: The person who can be added by email must

download the SGUDA app and register an account first. )

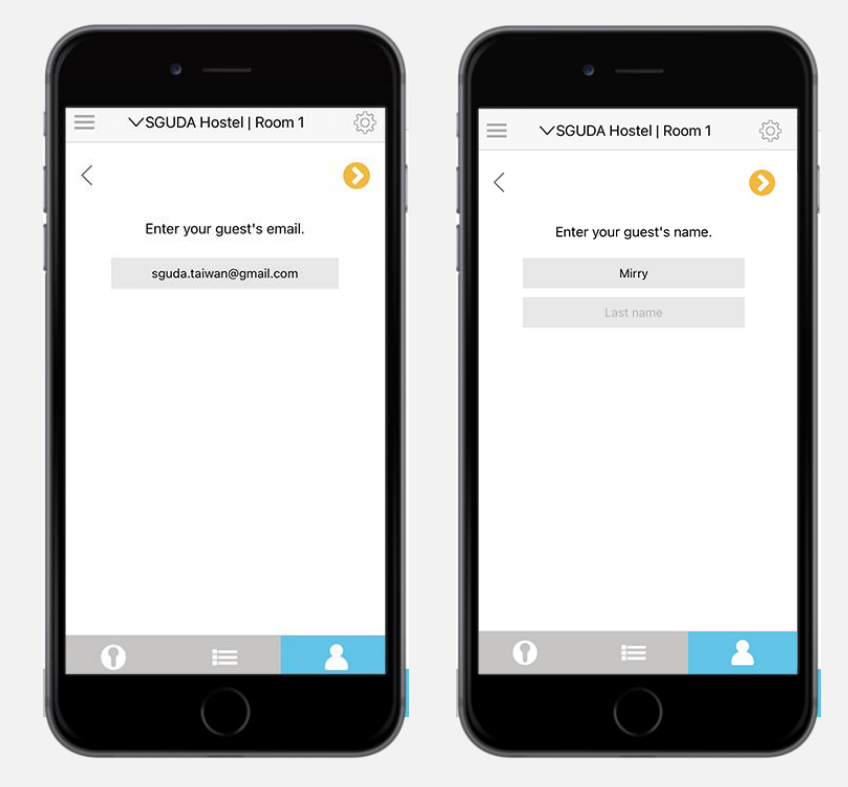

#### 3. There are [3 access levels\\*](#page-24-0) (Owner, Guest, and Blocked)

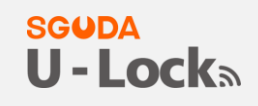

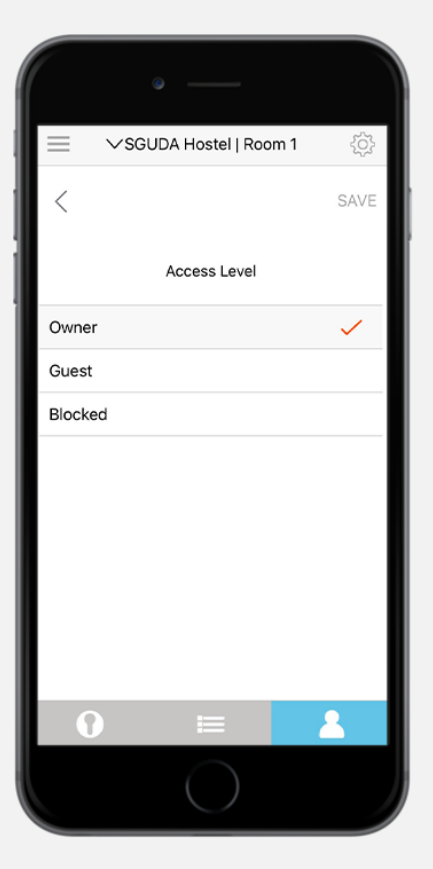

4. Add user

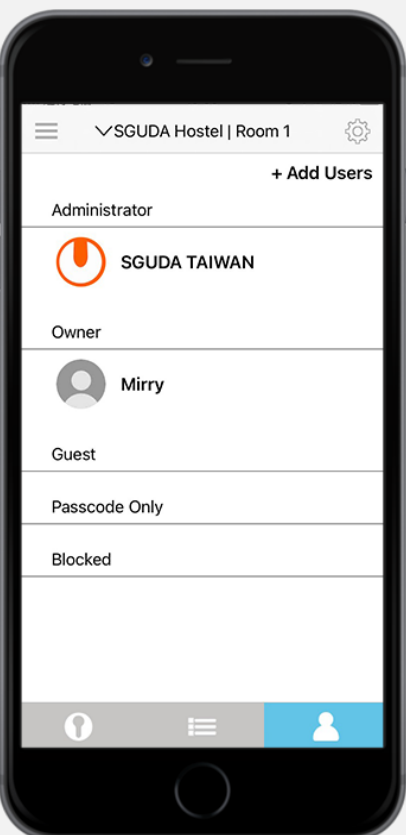

Note:

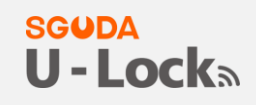

#### <span id="page-24-0"></span>3 access levels

1. Owner: Access to add/delete user, activity feed, Lock setting, lock/unlock the door via the

SGUDA app

- 2. Guest: Enter code to unlock or lock/unlock via the SGUDA app, [3 access modes\\*](#page-24-1)
- 3. Blocked: The user who's been blocked has no permission to the door

### <span id="page-24-1"></span>3 access modes (Guest)

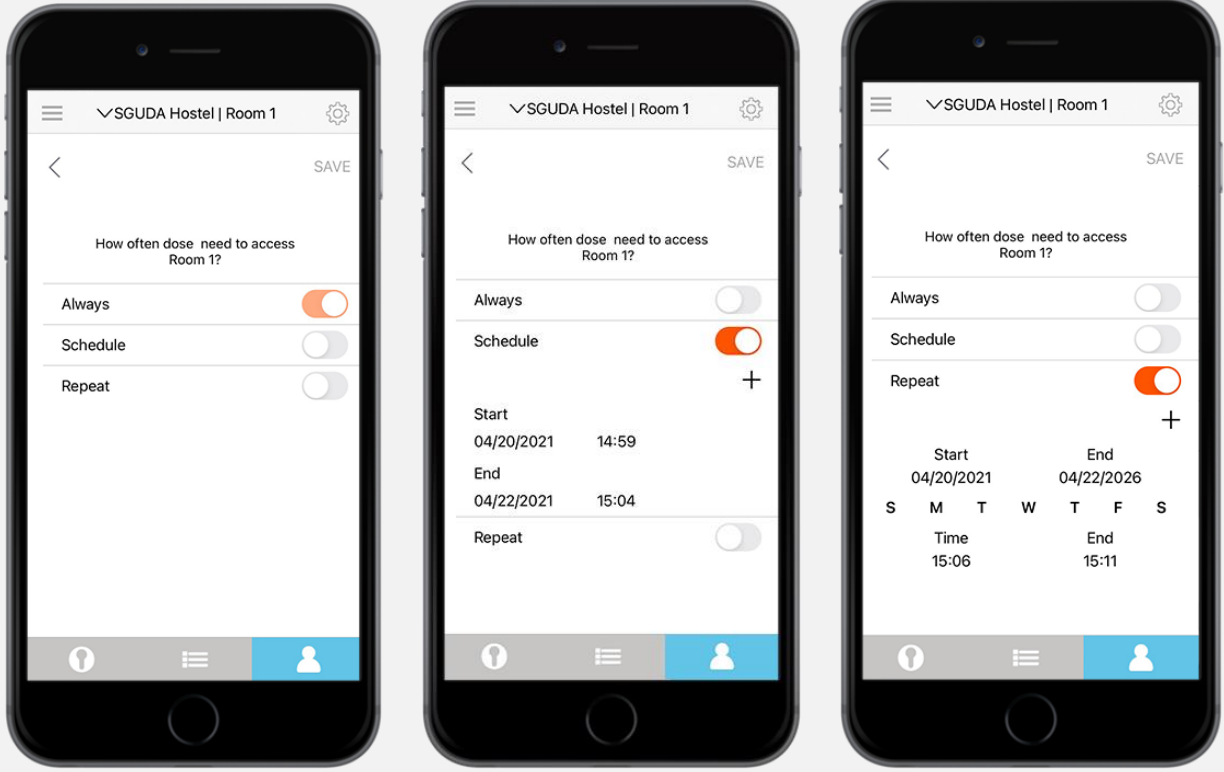

- 1. Always: always has the access to the house anytime
- 2. Schedule: Set start and end dates/times for the guests.
- 3. Repeat: Set start and end dates/times by week for the guests. (For example, Dog walker,

nanny, etc.)

#### **SGUDA U-Locks**

### <span id="page-25-0"></span>**Passcode Only**

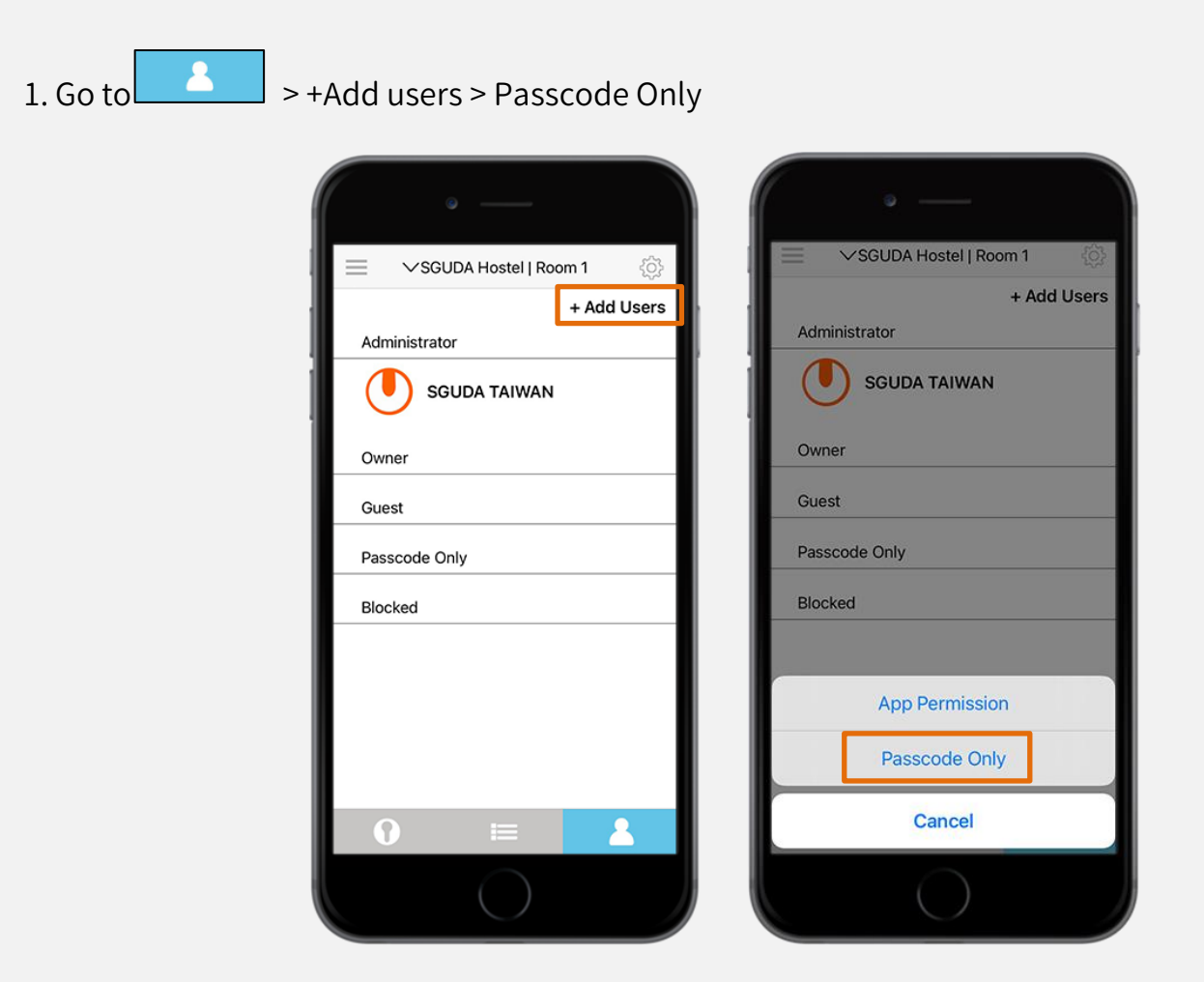

#### 2. Enter the guest's name

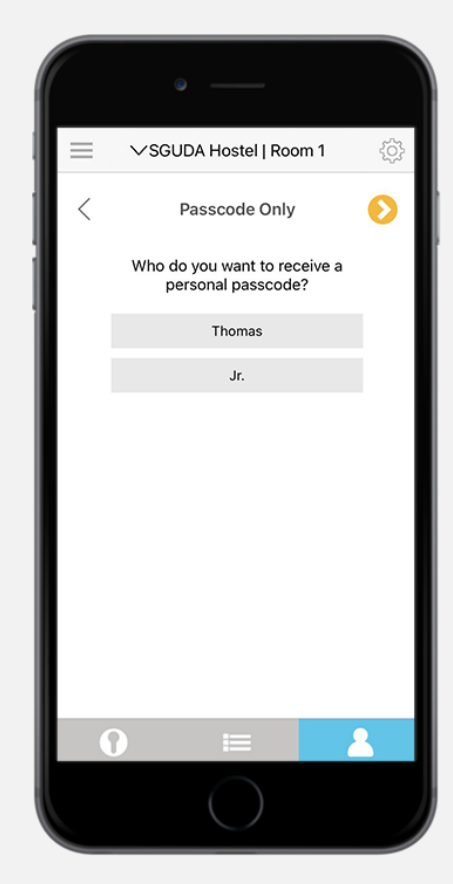

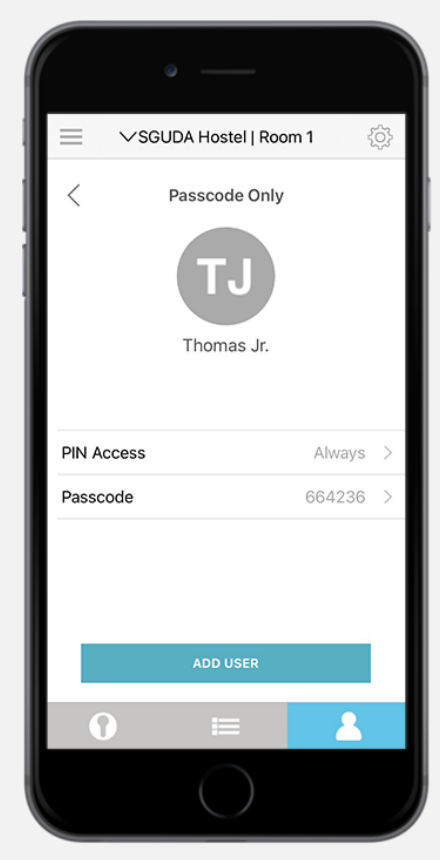

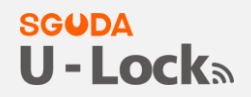

3. It also has 3 [access modes\\*](#page-24-1) for the Passcode users (Always, Schedule and Repeat)

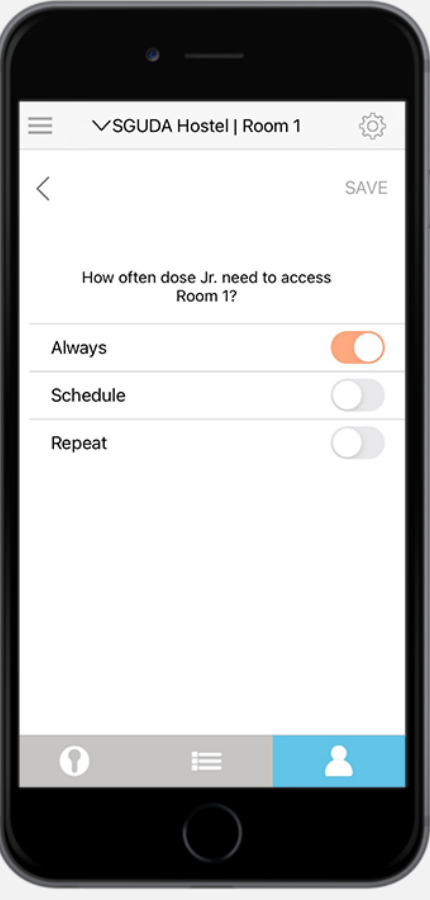

4. Create a passcode or use the random default passcode > Save > Add user

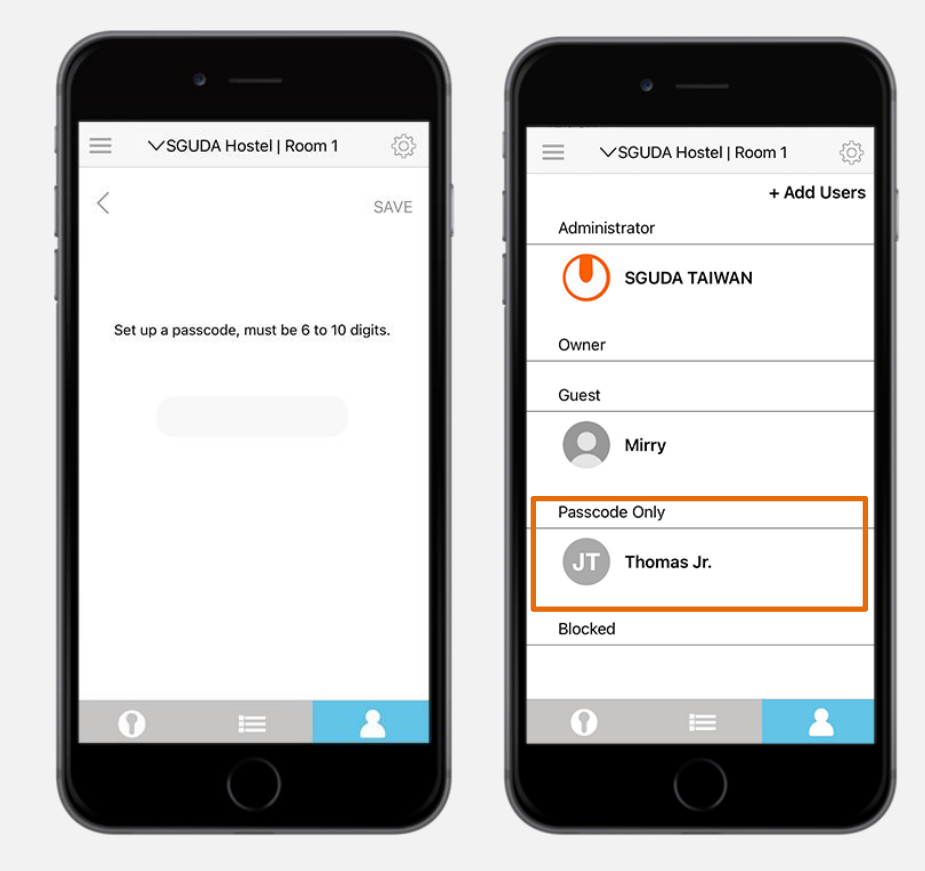

#### **SGUDA U-Locks**

# <span id="page-27-0"></span>**Settings Introduction**

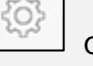

Go to Settings on the top right corner > select "lock settings"

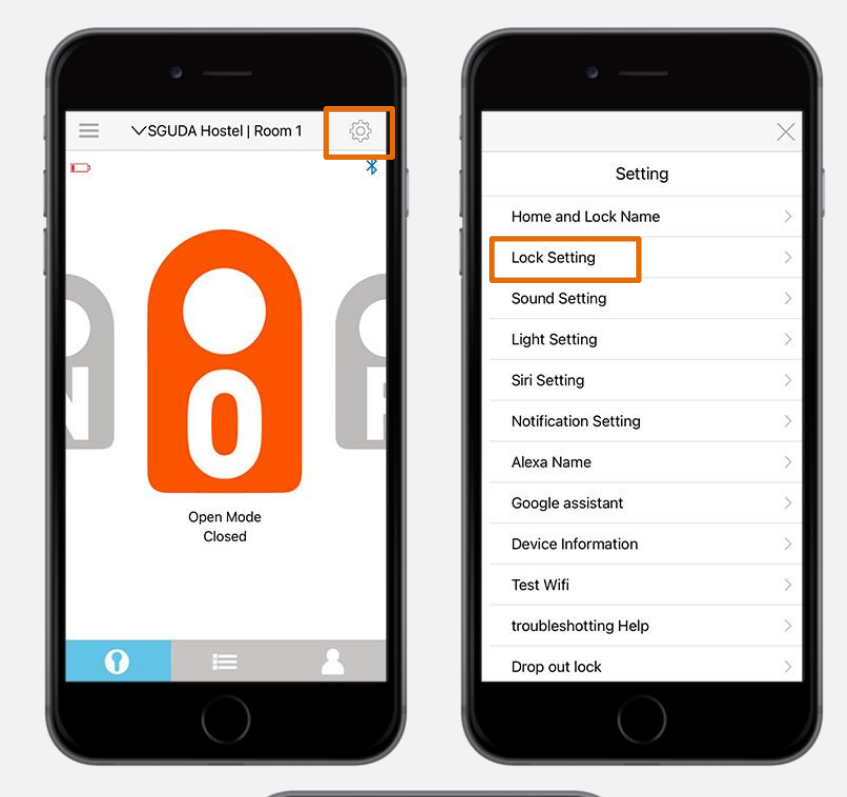

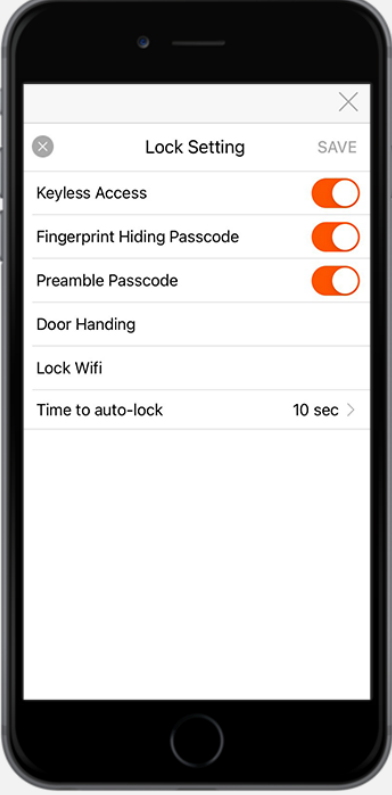

### <span id="page-28-0"></span>**Keyless Access**

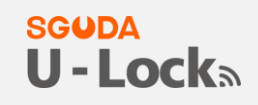

Open the door with one simple touch

### <span id="page-28-1"></span>**Fingerprints hiding passcode**

Enter random codes before and after the actual codes to protect privacy.

For example, your actual code is "123456", input random codes before and after as

\*\*\*\*\*123456\*\*\*\*\*

### <span id="page-28-2"></span>**Preamble Passcode**

Press random numbers show on the touchscreen keypad before you enter the actual passcode

### <span id="page-28-3"></span>**Change Door handing**

Choose your "Lock Position"

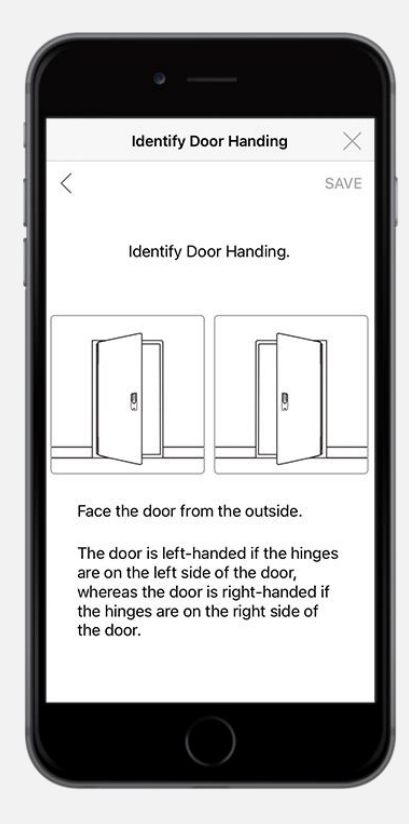

### <span id="page-29-0"></span>**Change Wifi**

#### **SGUDA U-Locks**

Select "Lock Wifi" to change the Wifi

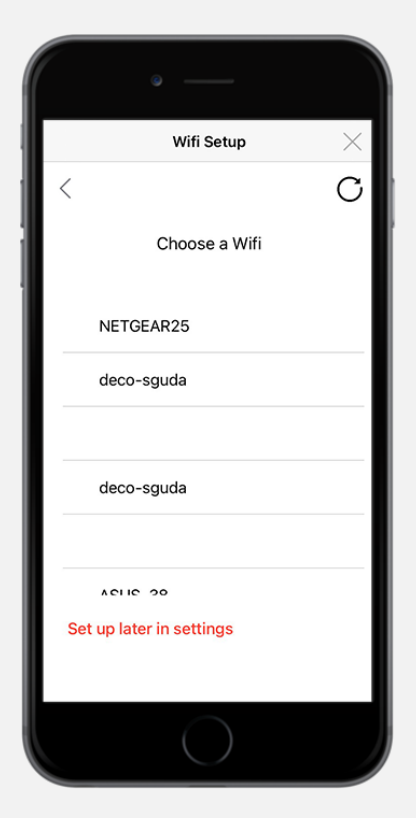

### <span id="page-29-1"></span>**Auto-Lock**

Set a time (10, 30, 60, 90, 120 seconds) for the door to lock automatically

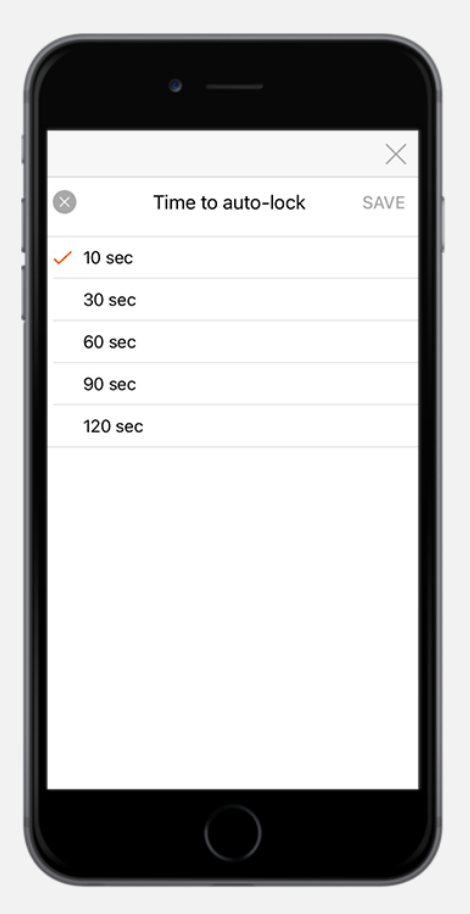

## <span id="page-30-0"></span>**Customized Sound and LED light (Bluetooth connected)**

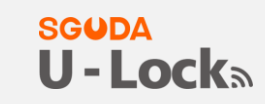

#### <span id="page-30-1"></span>**Sound**

Settings  $\left|\frac{\sqrt{\zeta\zeta}}{\zeta}\right|$  > Sound

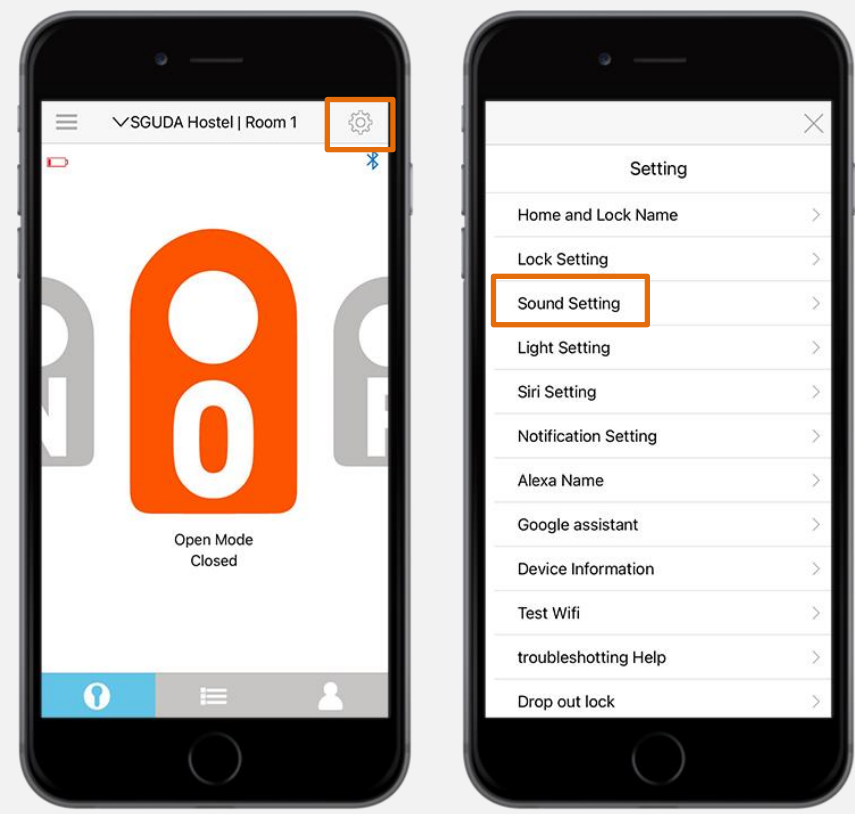

Customized sound when unlock the door

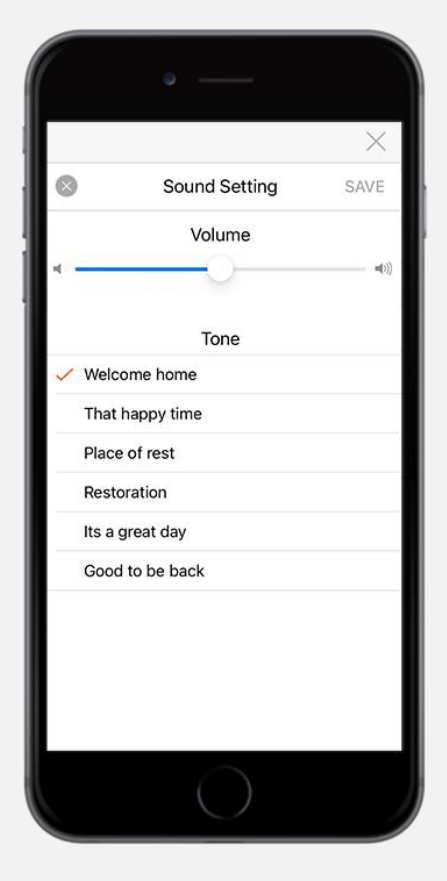

### <span id="page-31-0"></span>**LED Light**

### **SGUDA U-Locks**

### Settings>Light Setting

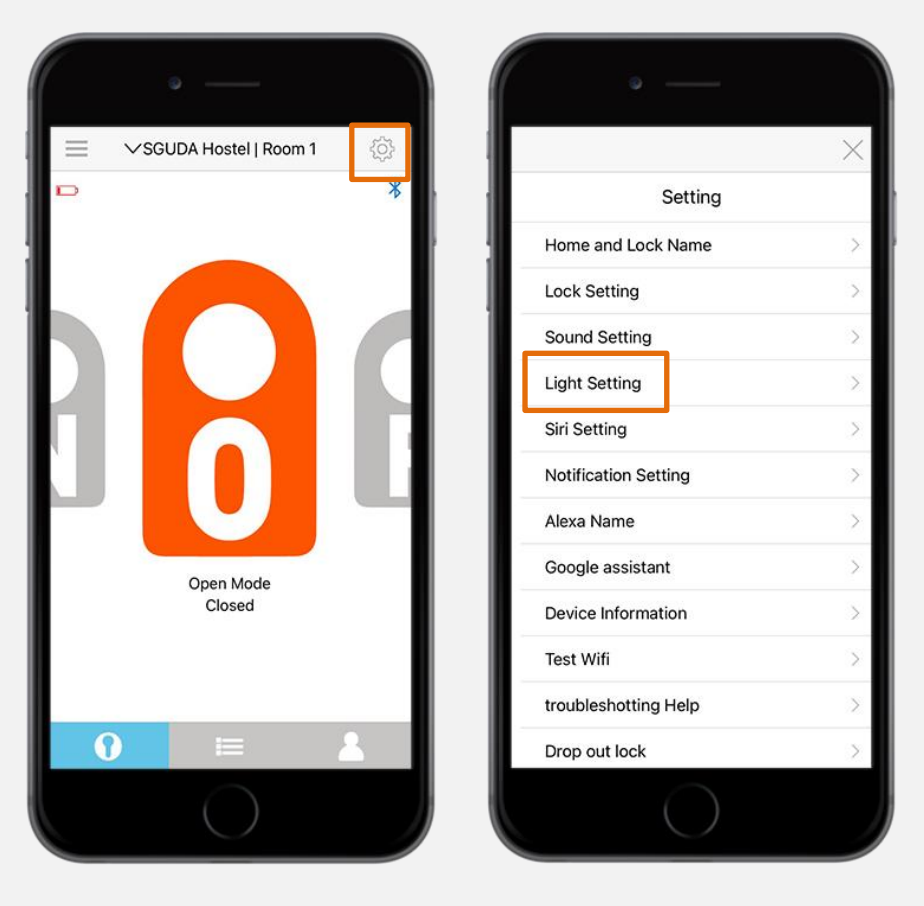

#### Customized LED light options

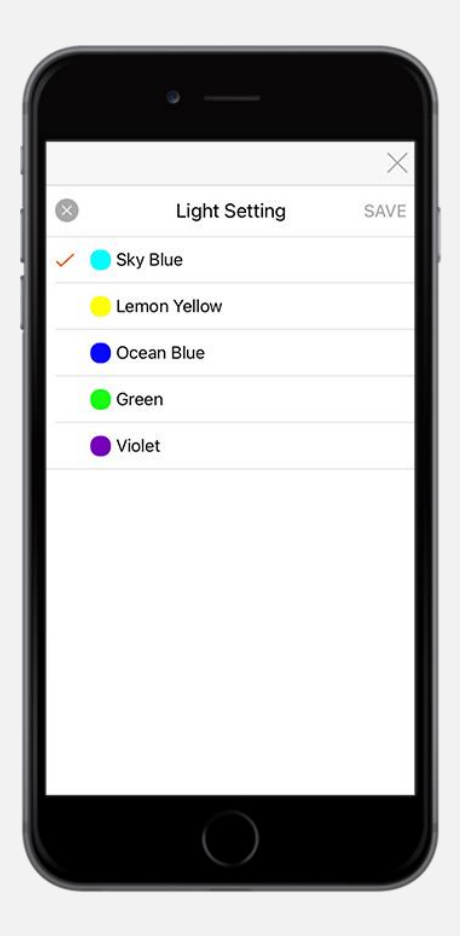

### <span id="page-32-0"></span>**S/N number**

### **SGUDA U-Locks**

### Settings>Device information

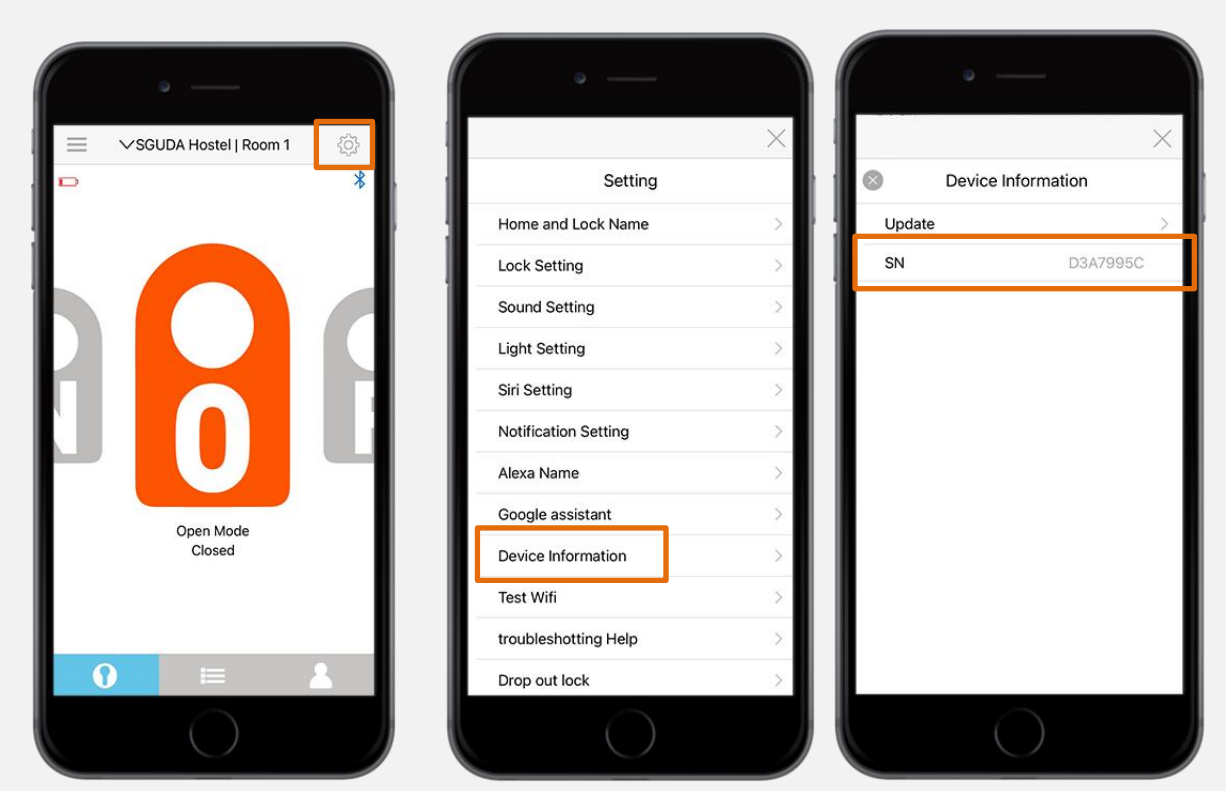

## <span id="page-32-1"></span>**Siri, Alexa, Google Assistant**

### <span id="page-32-2"></span>**Siri**

1. Settings  $\left\lfloor \frac{\sqrt[2]{\mathbb{Q}^3}}{2} \right\rfloor$  > Siri Setting

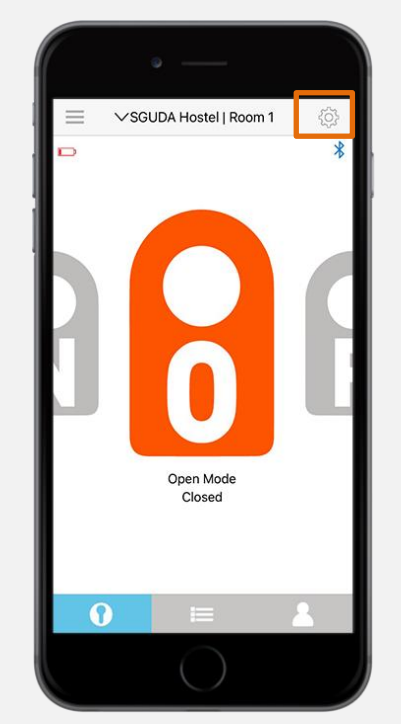

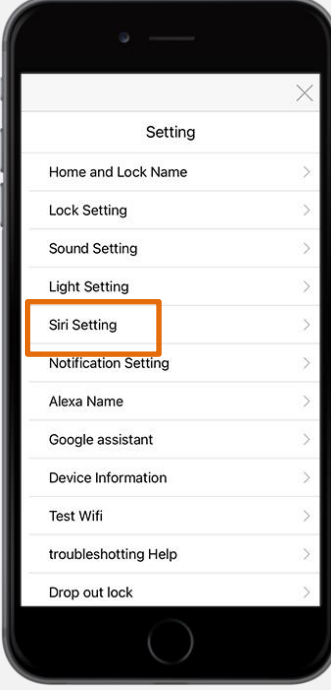

#### 2.Add to Siri

#### **SGUDA U-Locks**

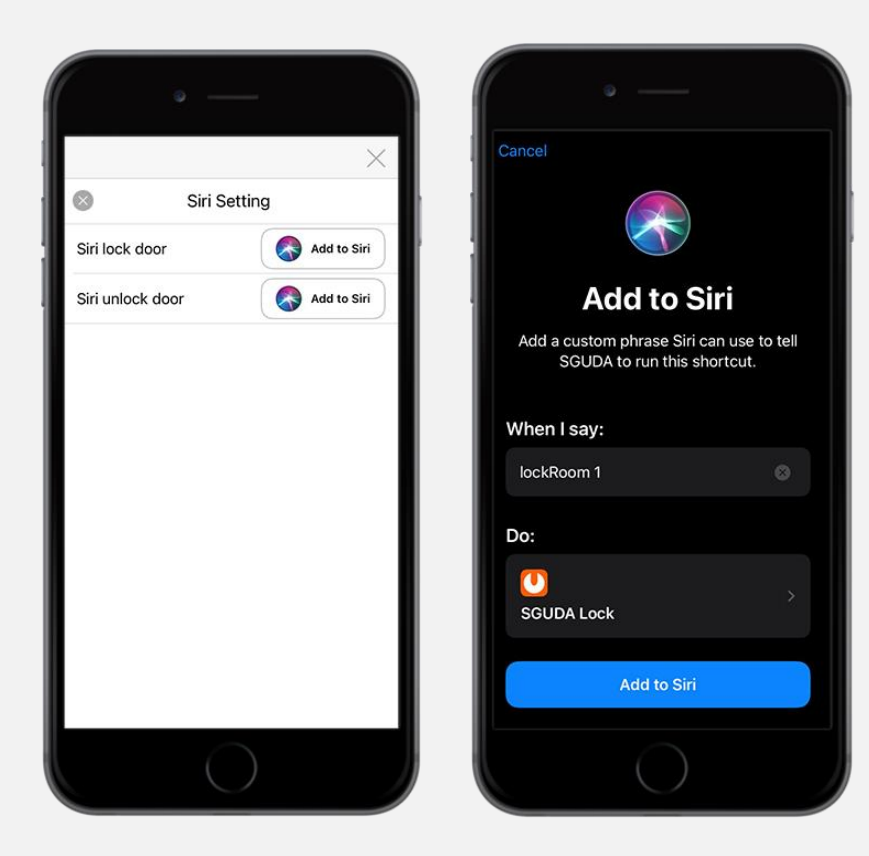

### <span id="page-33-0"></span>**Alexa**

Download the Amazon Alexa app before the following instructions

1. Settings > Alexa > Set a Name

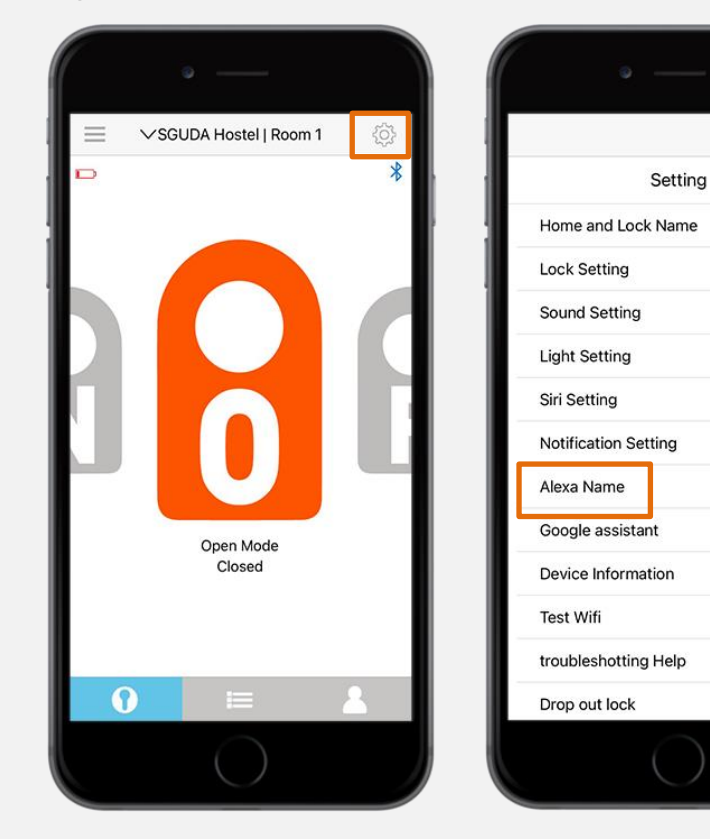

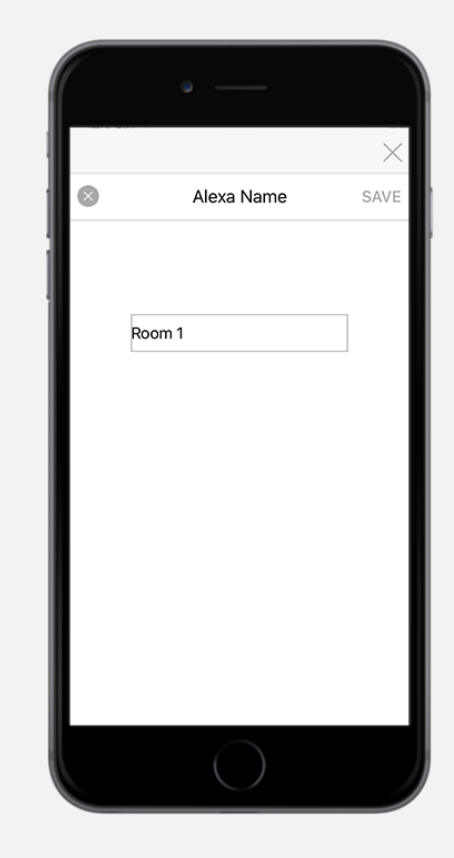

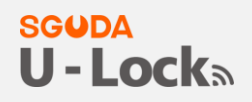

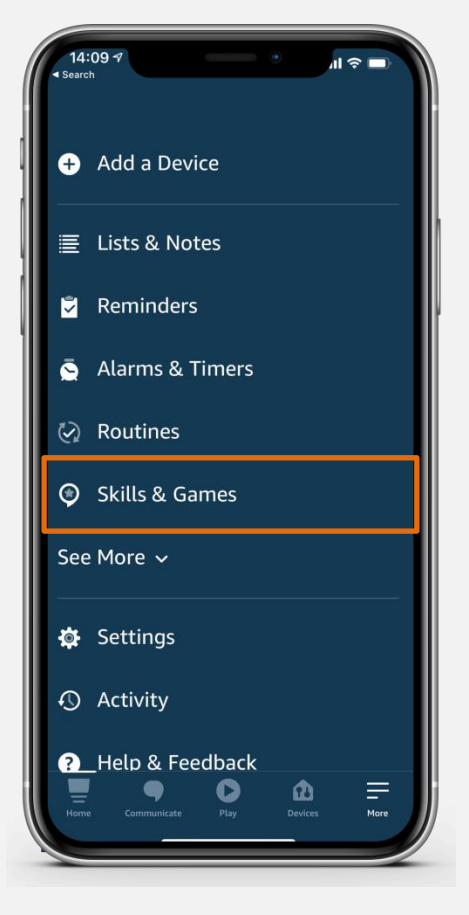

3. Go to Search **Q** on the top right corner > Search "SGUDA"

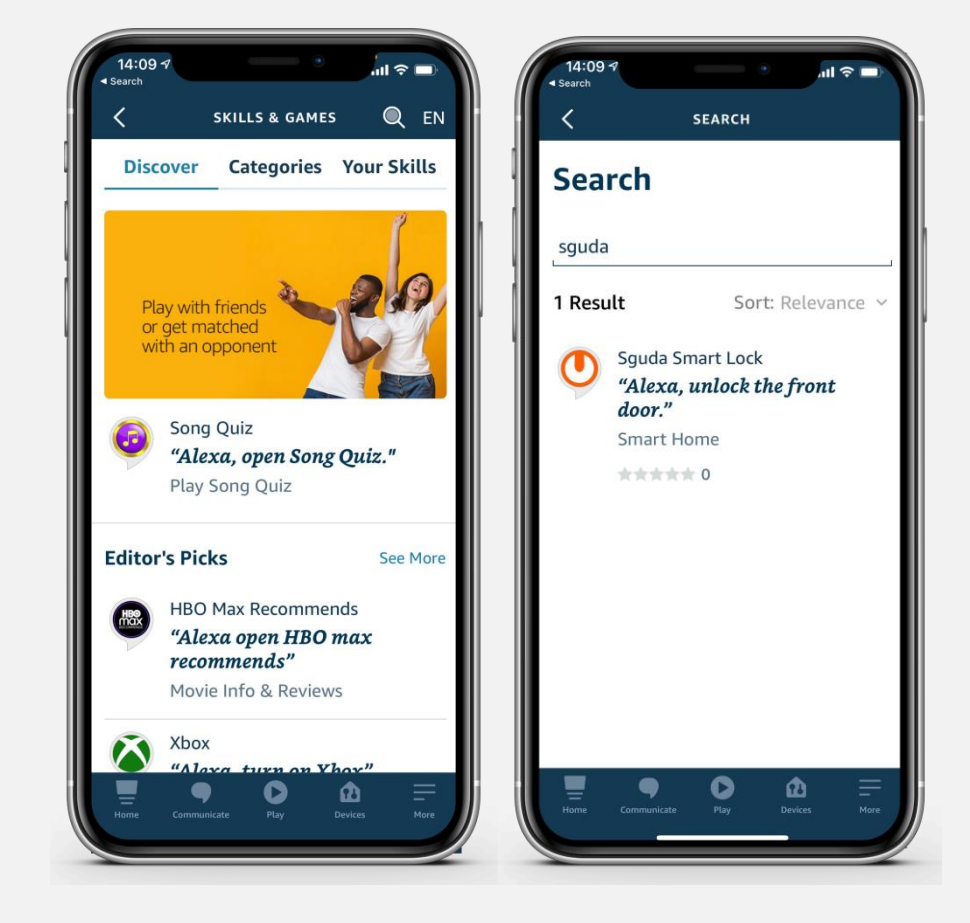

#### **SGUDA U-Locks**

4. Enable to use > Login to your SGUDA account

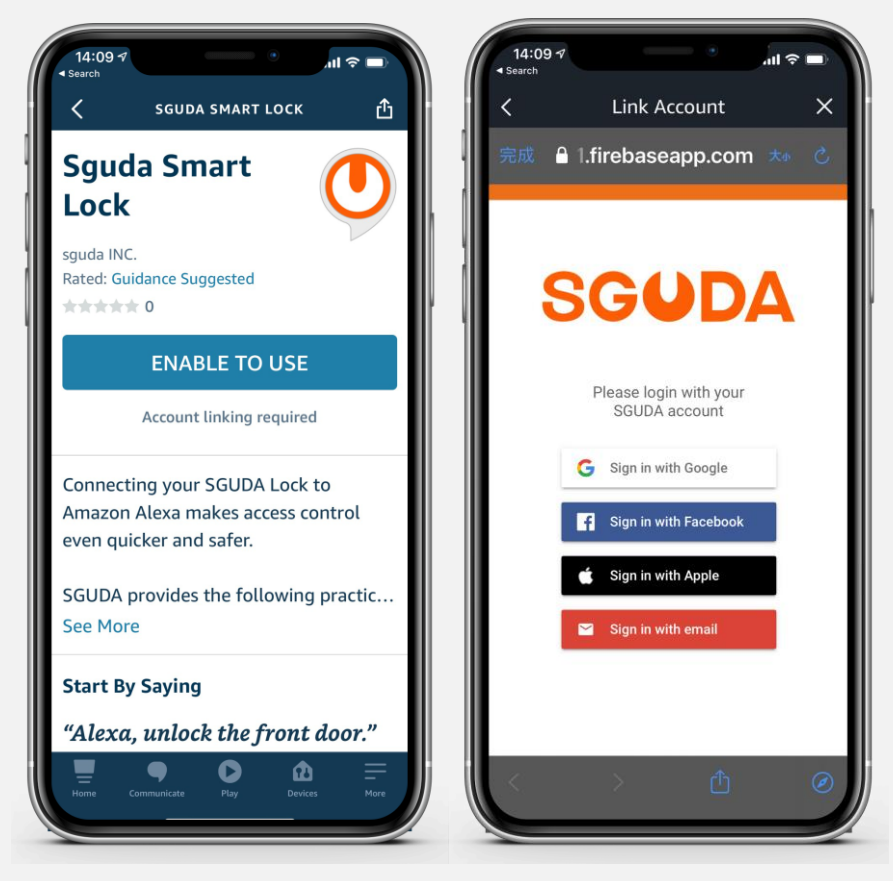

5. Successfully linked the account > Close

![](_page_35_Picture_4.jpeg)

6. Linking your device to SGUDA U-Lock: Tap "Discover Device"

![](_page_36_Picture_1.jpeg)

### <span id="page-36-0"></span>**Google Assistant**

Download the Google Home app before following the instructions

Settings  $\left\{\circledS\right\}$  Google Assistant

![](_page_36_Picture_5.jpeg)

![](_page_36_Picture_6.jpeg)

![](_page_37_Picture_1.jpeg)

![](_page_37_Picture_2.jpeg)

3. Open the Google Home app > Get started > Select and login to your Google account

![](_page_37_Picture_4.jpeg)

4. Tap + > Set up a device > Works with Google

#### **SGUDA U-Locks**

![](_page_38_Picture_1.jpeg)

5. Add devices:

Search "SGUDA" > add SGUDA Lock

![](_page_38_Picture_4.jpeg)

#### 6. Sign in with your SGUDA account > Choose a device > Next

#### **SGUDA U-Locks**

![](_page_39_Picture_2.jpeg)

7. Choose a home > Choose a location for your lock>Next

![](_page_39_Picture_4.jpeg)

![](_page_40_Picture_2.jpeg)

9. Testing your Google Assistant

"Ok Google, open \_\_\_\_\_"(your lock name)

Now you will be asked a code "123456" that you have set in the SGUDA app (step 2)

#### **SGUDA U-Locks**

# <span id="page-41-0"></span>**Notification Setting**

1. Settings  $\frac{200}{3}$  >Notifications

#### You can turn on/off the notifications as below

![](_page_41_Picture_4.jpeg)

#### **SGUDA U-Locks**

### <span id="page-42-1"></span><span id="page-42-0"></span>**Bluetooth**

#### 1.Go to Settings > Device Information

![](_page_42_Picture_4.jpeg)

2. Select "Update" > Bluetooth > Download > Next

![](_page_42_Picture_6.jpeg)

![](_page_43_Picture_0.jpeg)

3. Remove the battery and hold the reset button > resume the power > the lock will start flashing

white light ( into OTA mode) > Next

![](_page_43_Picture_3.jpeg)

4. OTA mode: Select "Dfutarg" (refresh if it doesn't show up)

![](_page_43_Picture_32.jpeg)

6. Updating completed > tap "X" to exit

#### **SGUDA U-Locks**

![](_page_44_Picture_2.jpeg)

![](_page_44_Picture_3.jpeg)

### <span id="page-44-0"></span>**Wifi**

1. Go to Settings > Device Information

![](_page_44_Picture_6.jpeg)

![](_page_44_Picture_7.jpeg)

#### 2. Select "Update" > Wifi > update

# **SGUDA<br>U - Lock**a

![](_page_45_Picture_2.jpeg)

### 3. Updating

![](_page_45_Picture_4.jpeg)

#### 9. Make sure to restart the power

#### **SGUDA U-Locks**

![](_page_46_Picture_2.jpeg)

### <span id="page-46-0"></span>**Unlink U-Lock**

#### 1. Go to Settings > Unlink

![](_page_46_Picture_5.jpeg)

2. Check the box to unlink, the lock will flash red light when you unlink successfully

![](_page_47_Picture_0.jpeg)

### <span id="page-47-0"></span>**Reset U-Lock**

1. Remove the cover and press Reset button for 5 seconds

![](_page_47_Picture_3.jpeg)

### **SGUDA** 2. tap the random 4 digits on the keypad > Reset complete (the lock will flash red light  $\neg k$  >

![](_page_48_Picture_1.jpeg)

![](_page_48_Picture_2.jpeg)

www.SGUDA.com SGUDA.ADS@gmail.com 12F.-10, Ln. 256, Sec. 2, Xitun Rd., Xitun Dist., Taichung City 407 Taiwan